# **MG2100 series, MG3100 series, MG4100 series MG2200 series, MG3200 series, MG4200 series SIMPLIFIED SERVICE MANUAL**

**( MG2110 / MG2120 / MG2130 / MG2140 / MG2150 / MG2160 / MG2170 / MG2180, MG3110 / MG3120 / MG3130 / MG3140 / MG3150 / MG3160 / MG3170 / MG3180, MG4110 / MG4120 / MG4130 / MG4140 / MG4150 / MG4160 / MG4170 / MG4180, MG2210 / MG2220 / MG2240 / MG2250 / MG2260 / MG2270, MG3210 / MG3220 / MG3230 / MG3240 / MG3250 / MG3260 / MG3270, MG4210 / MG4220 / MG4230 / MG4240 / MG4250 / MG4260 / MG4270 / MG4280)**

> **QY8-13DL-020 Rev.00: August 2011 Rev.02: April 2013**

> > **Canon Inc.**

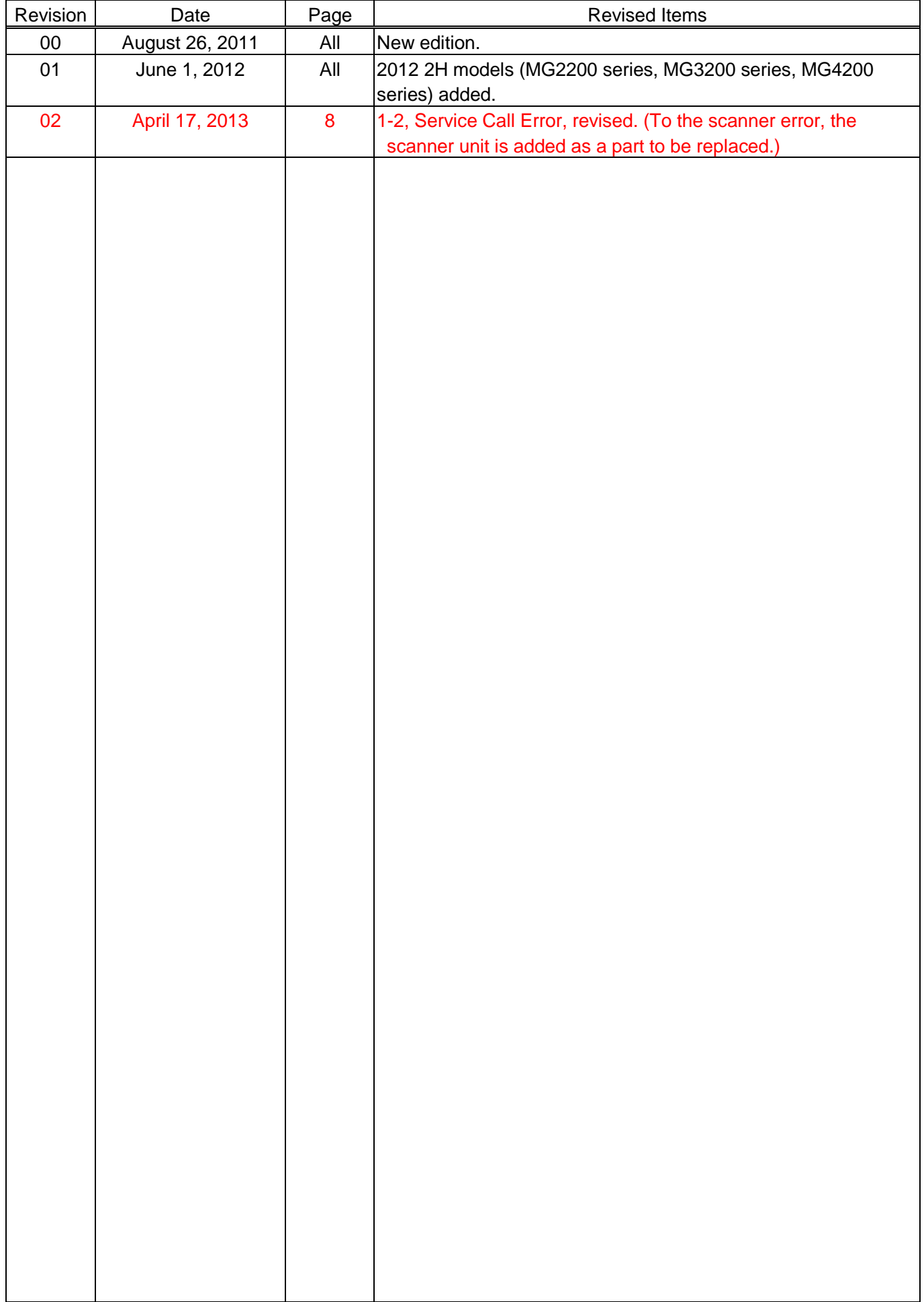

# **Table of Contents**

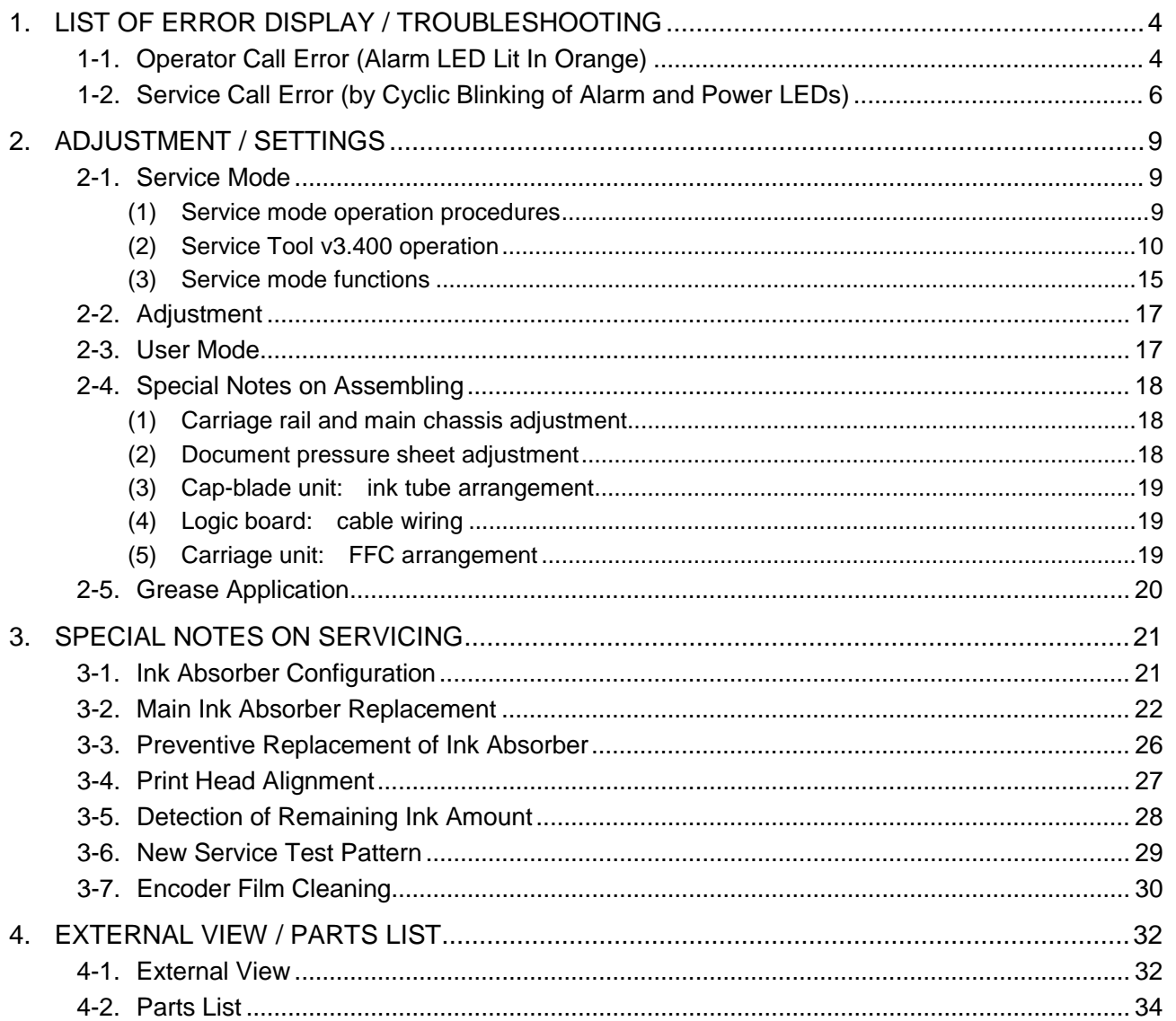

# <span id="page-3-0"></span>**1. LIST OF ERROR DISPLAY / TROUBLESHOOTING**

# <span id="page-3-1"></span>**1-1. Operator Call Error (Alarm LED Lit In Orange)**

Errors and warnings are displayed by the following ways:

- Operator call errors are indicated by the Alarm LED lit in orange, and the error and its solution are displayed on the LCD.
- Messages during printing from a PC are displayed on the printer driver Status Monitor.
- Error codes are printed in the "operator call/service call error record" area in EEPROM information print

Buttons valid when an operator call error occurs:

- ON button: To turn the machine off and on again.
- OK button: In the MG2100 series, MG2200 series, MG3100 series, and MG3200 series, the Color button functions as the OK button.

 To clear and recover from an error. In some operator call errors, the error will automatically be cleared when the cause of the error is eliminated, and pressing the OK button may not be necessary.

- Stop button: To cancel the job at error occurrence, and to clear the error.

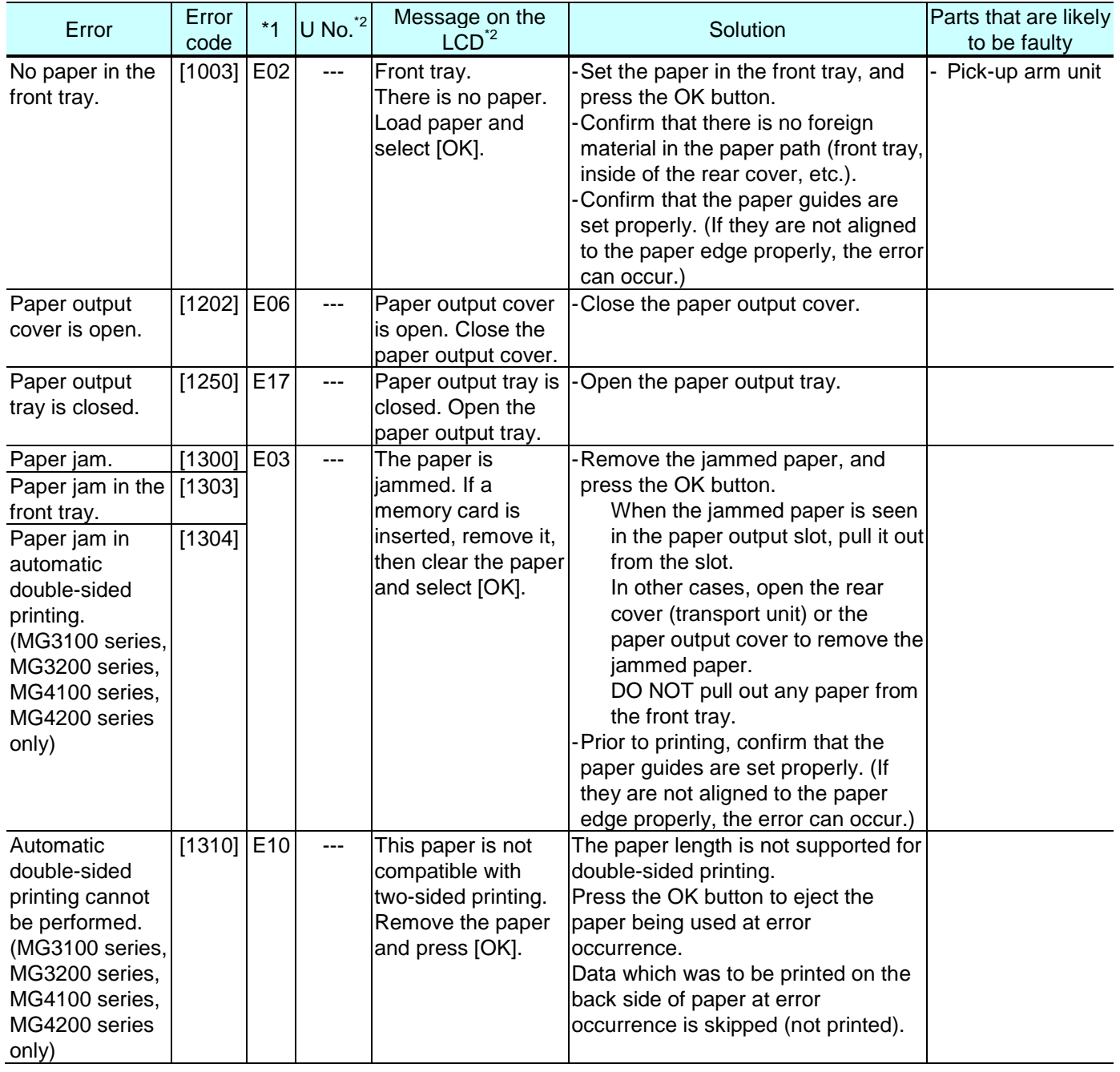

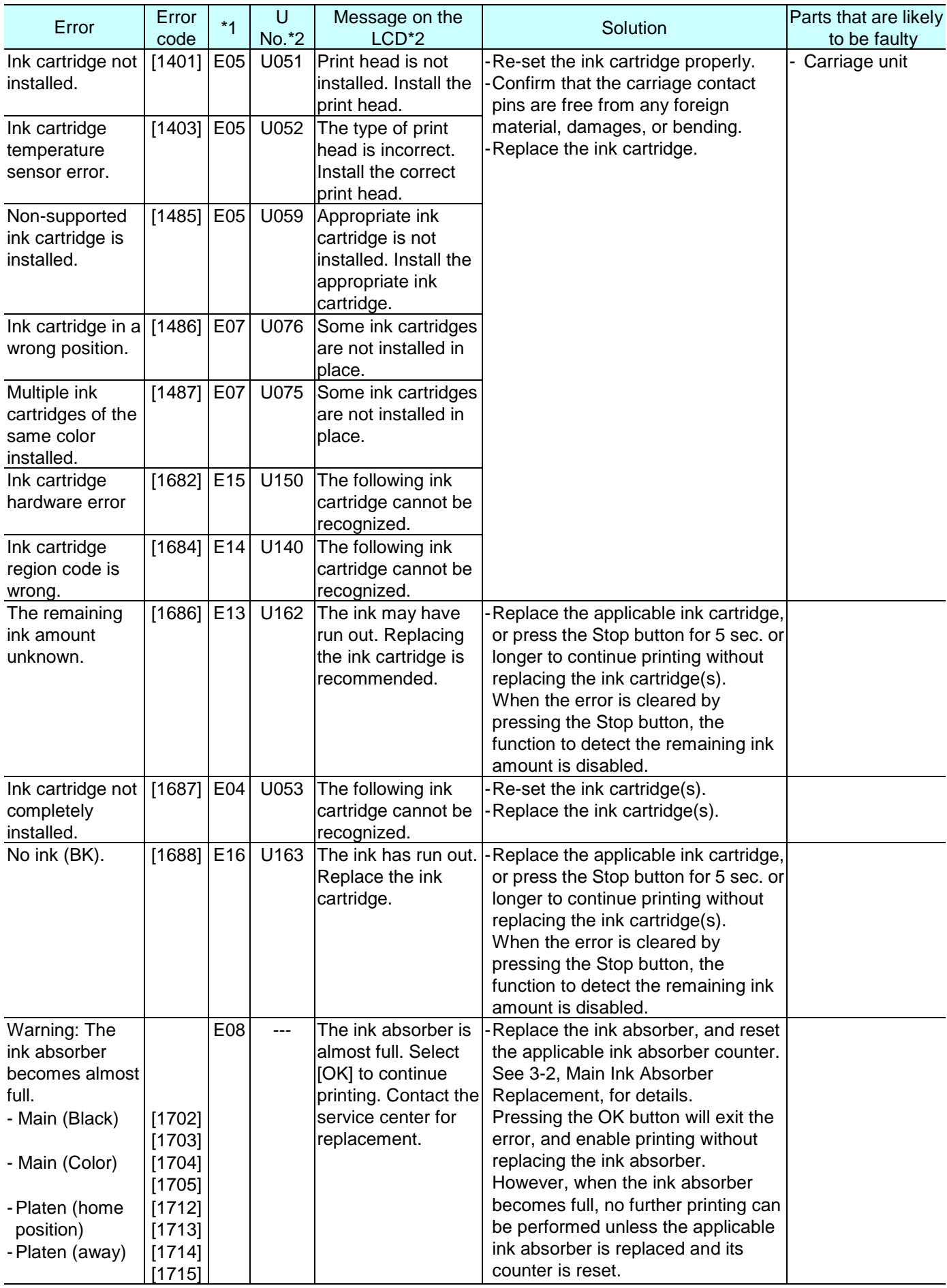

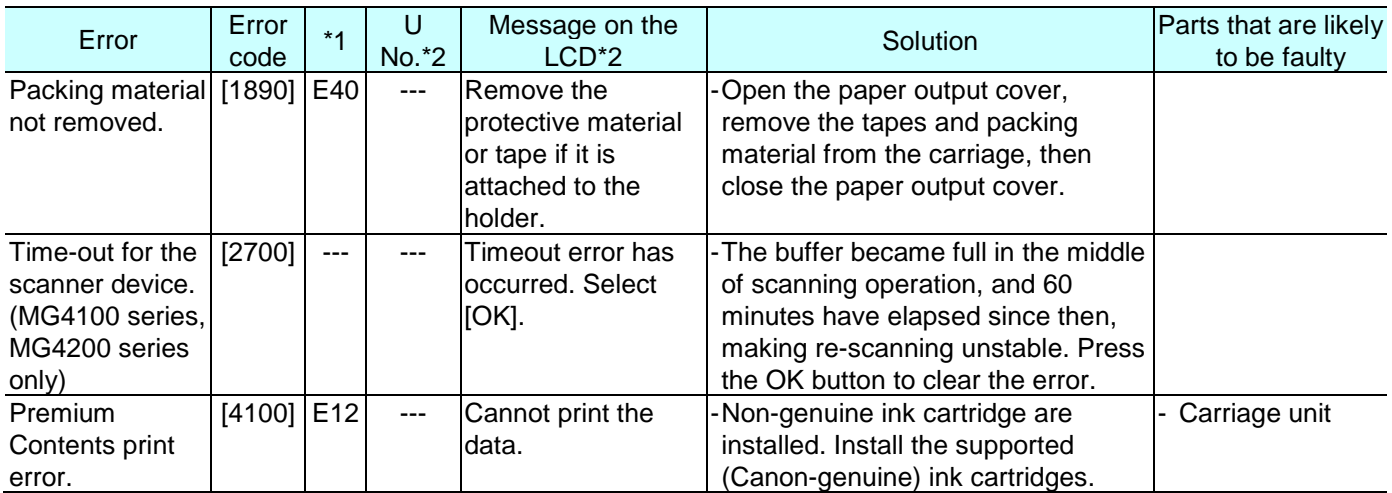

\*1: MG2100 series, MG2200 series, MG3100 series, and MG3200 series only

\*2: MG4100 series and MG4200 series only

# <span id="page-5-0"></span>**1-2. Service Call Error (by Cyclic Blinking of Alarm and Power LEDs)**

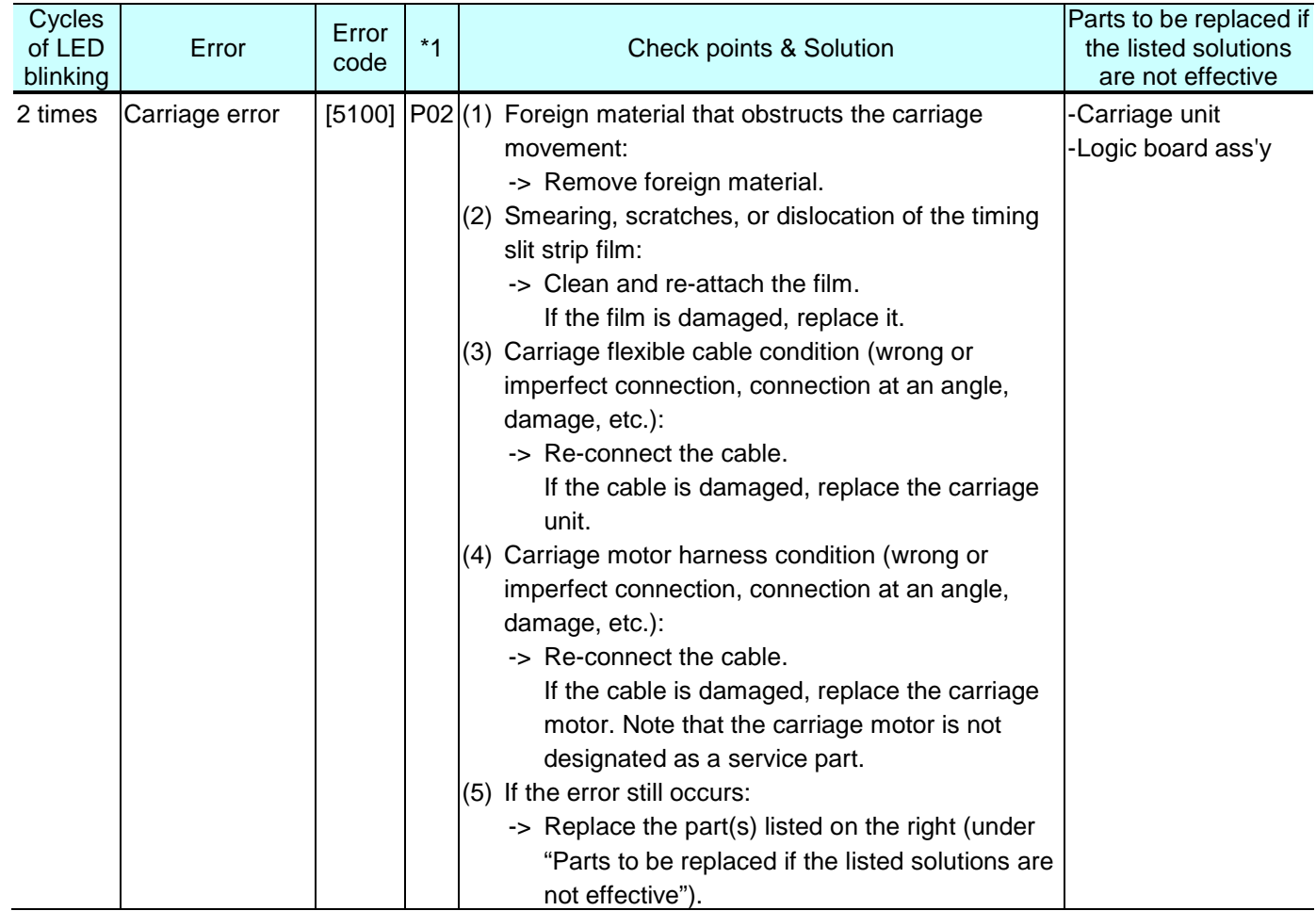

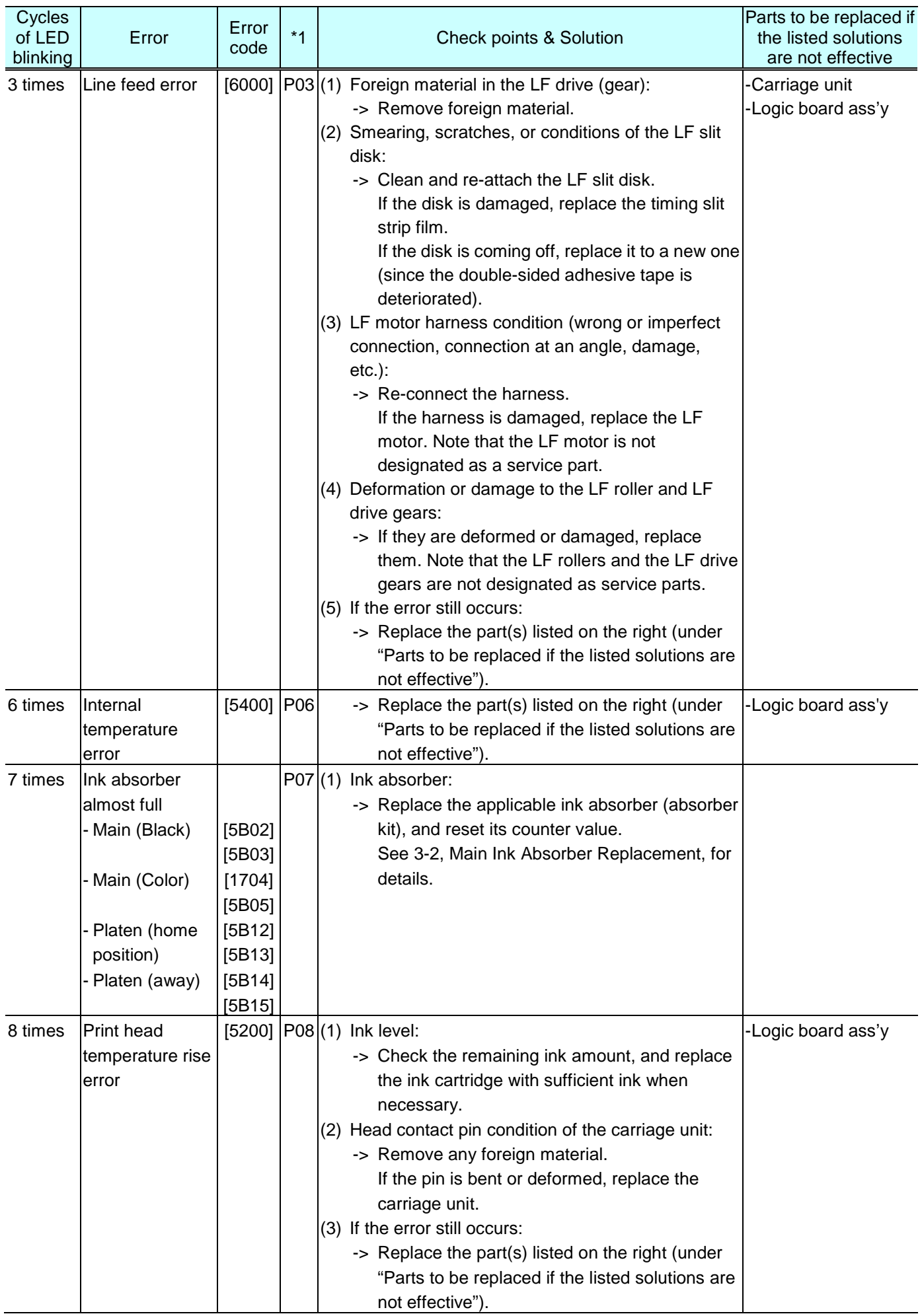

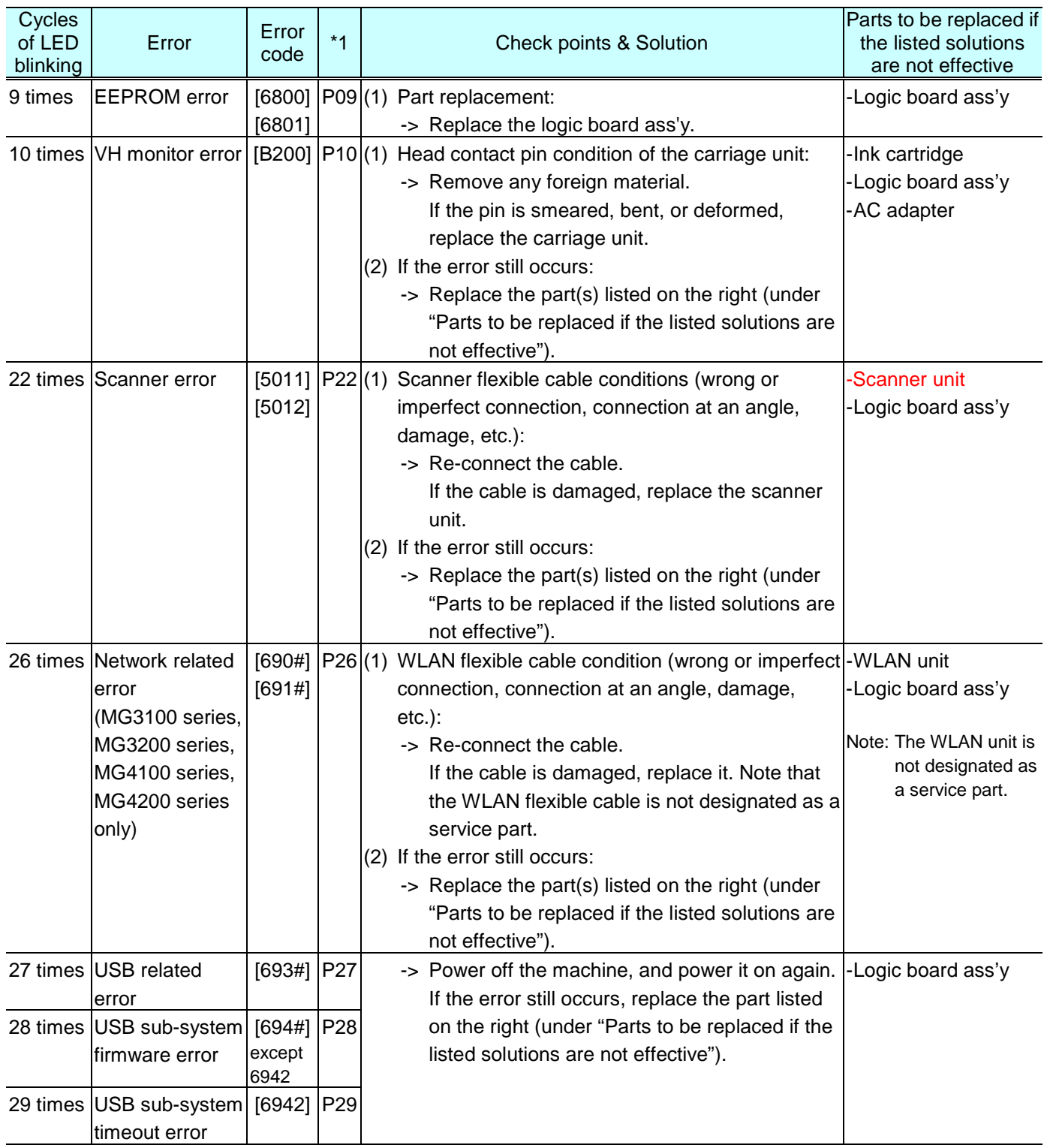

# <span id="page-8-0"></span>**2. ADJUSTMENT / SETTINGS**

### <span id="page-8-1"></span>**2-1. Service Mode**

### <span id="page-8-2"></span>**(1) Service mode operation procedures**

Use the Service Tool on the connected computer.

- 1) Start the machine in the service mode.
	- MG2100 series, MG2200 series, MG3100 series, MG3200 series:
	- i. With the machine power turned off, while pressing the Stop/Reset button, press and hold the ON button. (DO NOT release the buttons).
	- ii. When the Plain Paper LED lights in green, while holding the ON button, release the Stop/Reset button.
	- iii. While holding the ON button, press the Stop/Reset button 5 times<sup> $1$ </sup>, and release the ON button. (Each time the Stop/Reset button is pressed, the Alarm and Plain Paper LEDs light alternately, Alarm in orange and Plain Paper in green)
	- iv. When the Plain Paper LED lights in green, the machine is ready for the service mode operation.
	- \*1: To disable the scanner error detection and start the machine in the service mode, press the Stop/Reset button 6 times. This way, the service mode is available without the scanner.

### MG4100 series, MG4200 series:

- i. With the machine power turned off, while pressing the Stop button, press and hold the ON button. (DO NOT release the buttons.)
- ii. When the Power LED lights in blue, while holding the ON button, release the Stop button.
- iii. While holding the ON button, press the Stop button 5 times<sup> $1$ </sup>, and release the ON button. (Each time the Stop button is pressed, the Alarm and Power LEDs light alternately, Alarm in orange and Power in blue.)
- iv. When the Power LED lights in blue, the machine is ready for the service mode operation.
- \*1: To disable the scanner error detection and start the machine in the service mode, press the Stop button 6 times. This way, the service mode is available without the scanner.
- 2) Start the Service Tool on the connected computer.
	- i. When a button is clicked in the Service Tool dialog box, that function is performed. During operation of the selected function, all the Service Tool buttons are dimmed and inactive.
	- ii. When the operation is completed, "A function was finished." is displayed, and another function can be selected.
	- iii. If a non-supported function is selected, "Error!" is displayed. Click **OK** in the error message dialog box to exit the error.

### <span id="page-9-0"></span>**(2) Service Tool v3.400 operation**

Use the functions in the **Main** or **Auto** tab. In the MG2100 series, MG2200 series, MG3100 series, MG3200 series, MG4100 series, and MG4200 series, the **Other** tab is not used.

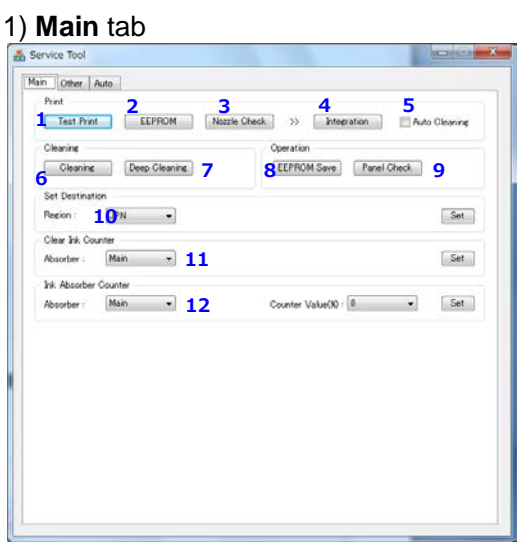

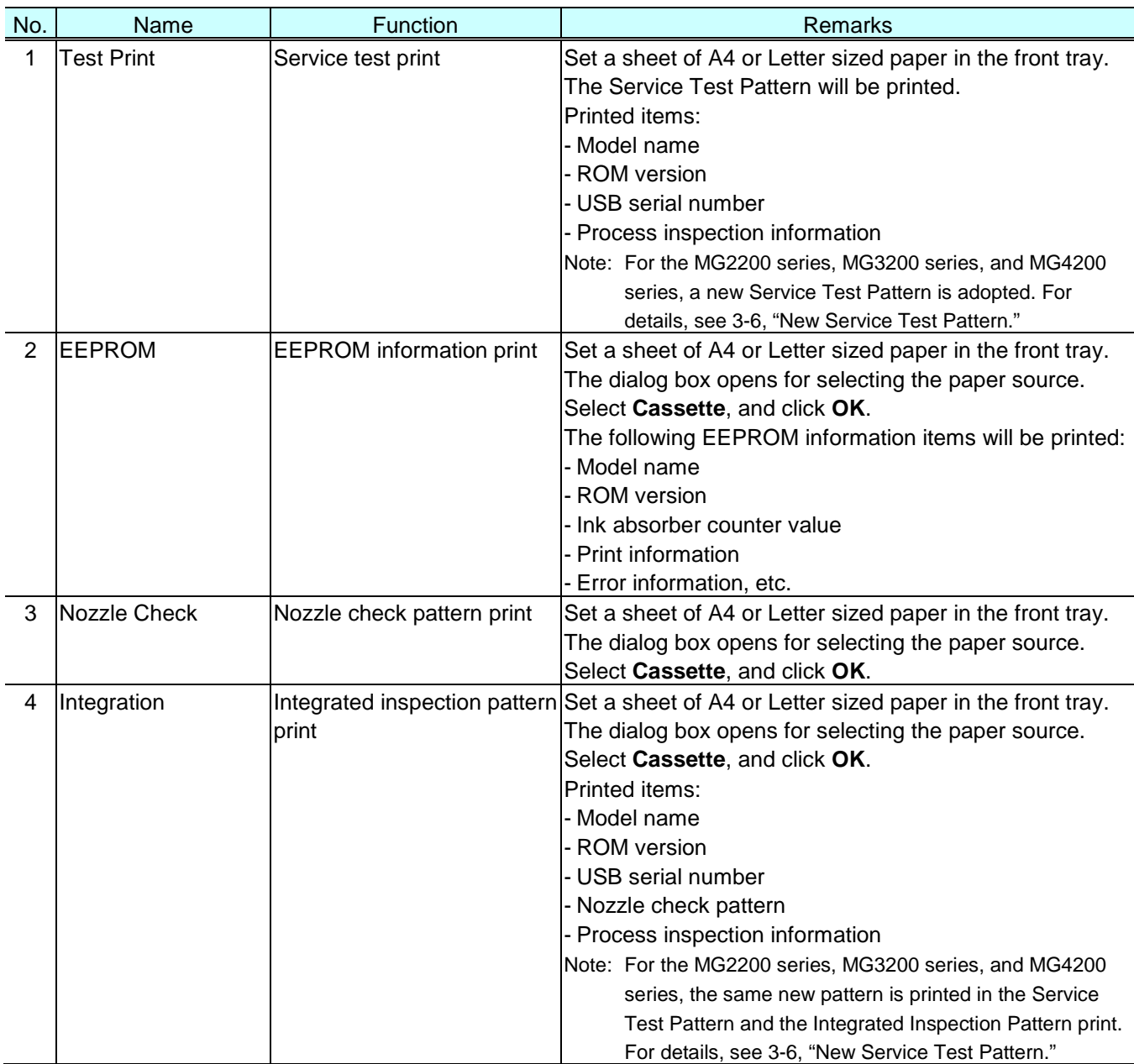

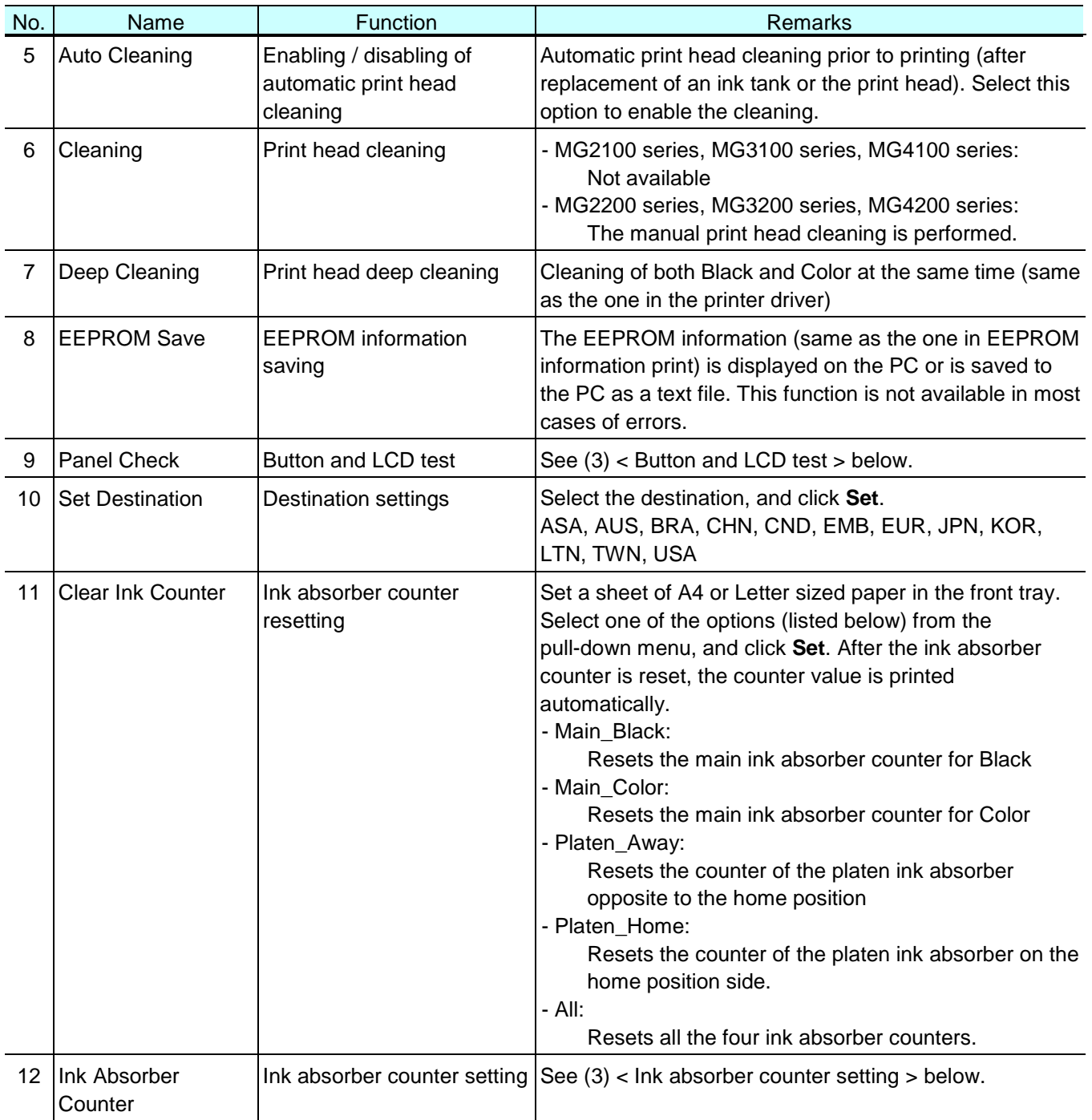

#### 2) **Auto** tab

The selected item(s) are performed automatically in series, and the test results are indicated.

Special notes:

- The **Auto** tab (one-click full inspection mode) is to check a series of basic operation of the machine after repair, and it is not suitable to see if a specific problem pointed out by a user is repaired.
- DO NOT use the test on this tab to confirm that the user complaints are resolved.
- The tests of **LAN**, **WLAN**, **Card Board**, and **PictBridge** examine electric connection, and do not examine the functionalities. Thus, the test results do not guarantee the functions themselves.

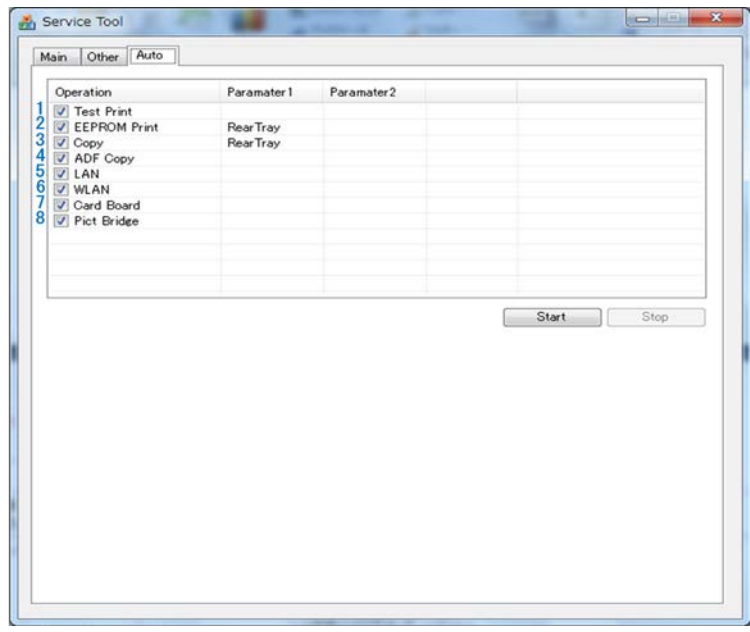

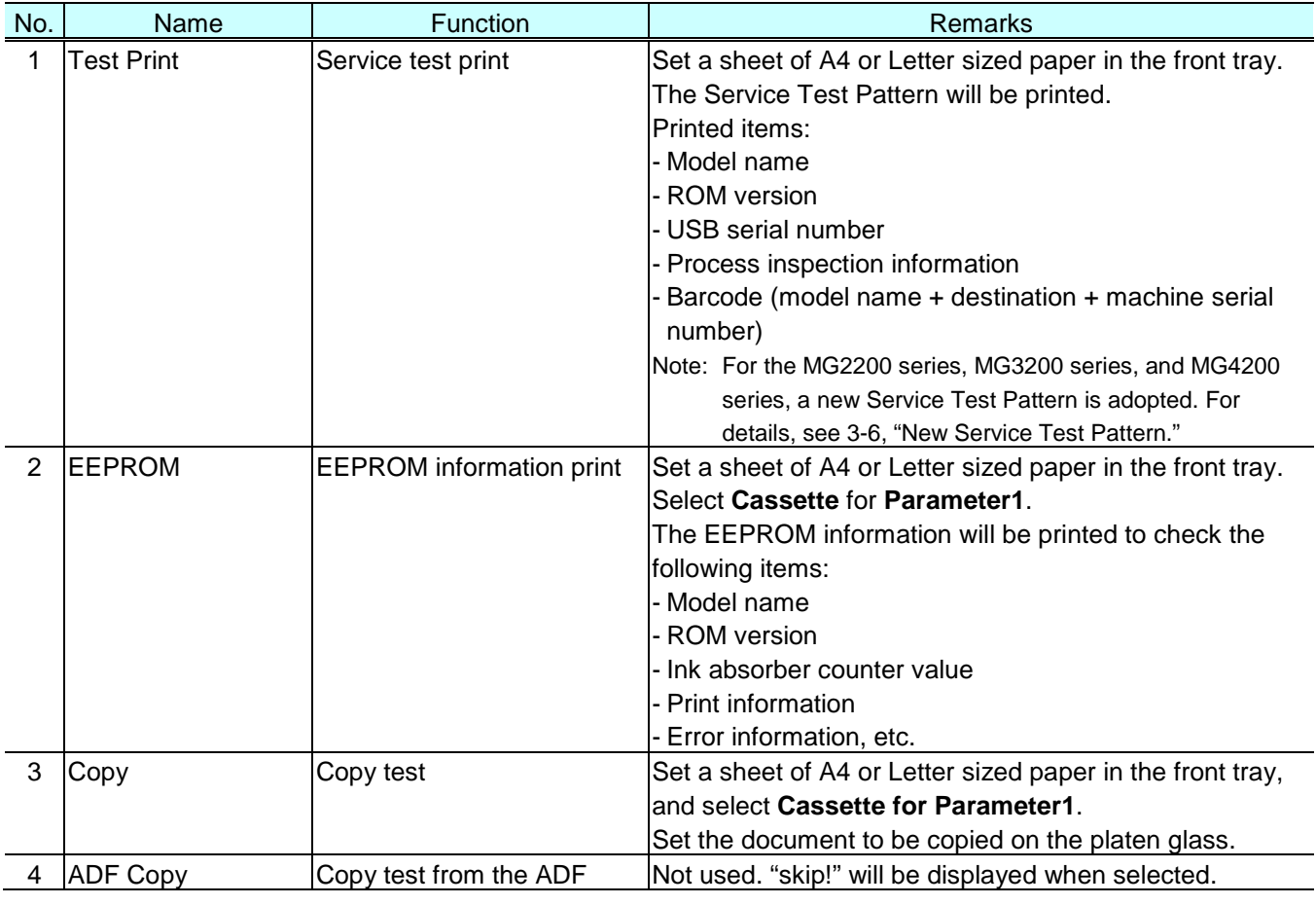

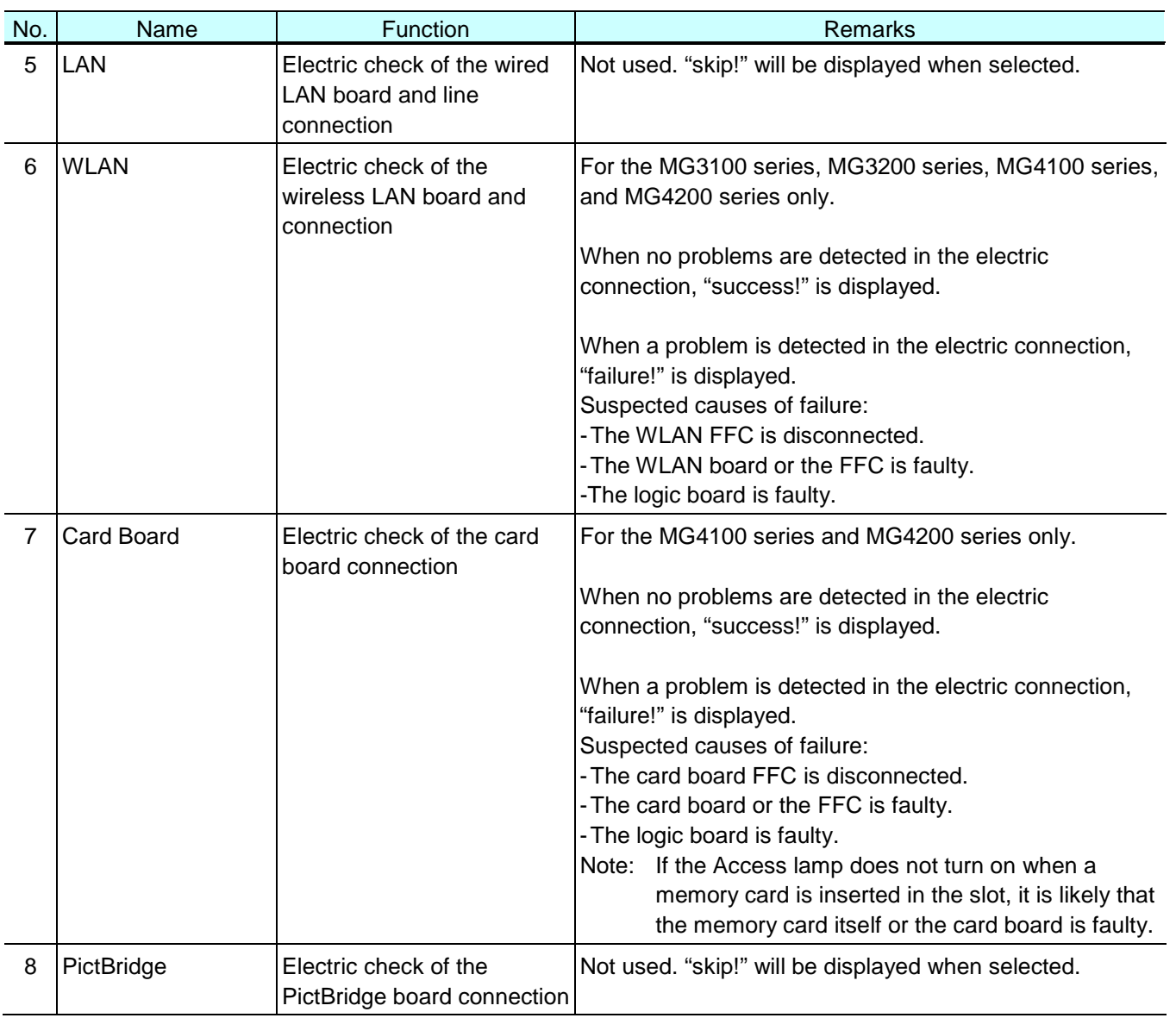

#### How to use the **Auto** tab:

- i. Preparation
	- Set three sheets of A4 or Letter sized paper in the front tray (for the test items of **Test Print**, **EEPROM Print**, and **Copy**).
	- Set a document (any desired one) on the platen glass for copying.
- ii. Operation
	- Select the test item(s).
	- For **EEPROM Print** or **Copy**, double-click **Parameter1**. The dialog box opens for selecting the paper source. Select **Cassette**.
	- Click **Start**. The selected test(s) will be performed. (The test time is approx. 2 minutes in total when all the test items are selected.)
	- The test result ("success", "failure", or "skip" for non-supported function) will be indicated on the right side of each test item as shown below.
	- Confirm that EEPROM print or copying is performed properly.

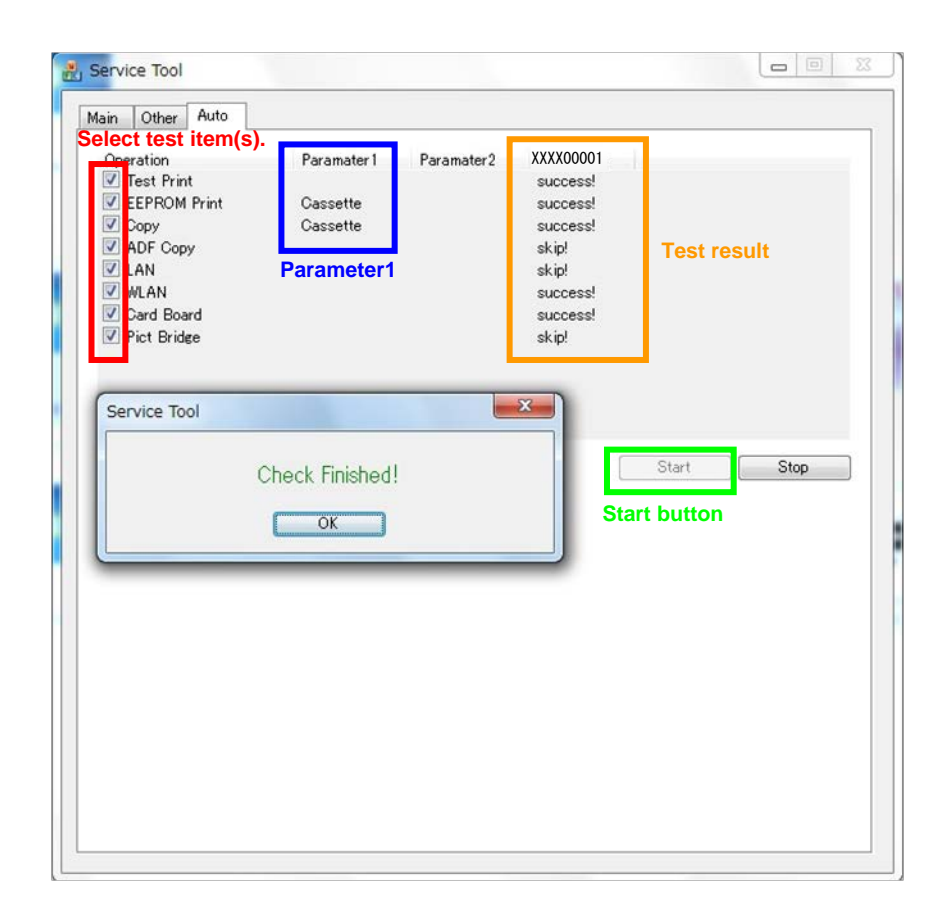

### <span id="page-14-0"></span>**(3) Service mode functions**

### **< Button and LCD test >**

Confirm the operation after replacement of the operation panel unit or the logic board.

0) Start the machine in the service mode, and click **Panel Check** of the Service Tool.

### MG2100 series, MG2200 series, MG3100 series, MG3200 series:

1) LED check

 All the LED's are turned on. Press the Color button multiple number of times, and confirm that the LED turns off in the following order:

 Alarm -> Color Ink -> Black Ink -> Plain Paper -> Photo Paper (upper lamp) -> Photo Paper (lower lamp) -> Fit to Page

2) Button check

Press each button of the machine.

 "1" is displayed at the beginning, and it is incremented by one each time the button is pressed. When all the buttons are pressed, "E" is displayed. (If the same button is pressed more than once, only the first one is counted, and the others are ignored.)

3) Press the ON button to exit the Button and LCD test and return to the menu selection (the ON button is invalid until this step during the panel check).

### MG4100 series, MG4200 series:

1) LED check

 The LCD turns blue, the Power LED is turned off, and the Alarm and Wi-Fi LED's are turned on. Press the OK button twice, and confirm that the LED turns off in the following order: Wi-Fi -> Alarm

2) Button check

 Press each button of the operation panel, to see if every button functions properly. The LCD is divided into 21 segments, representing each button. The color of a segment corresponding to the pressed button changes to red.

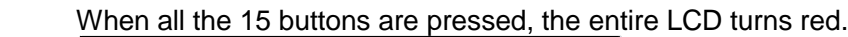

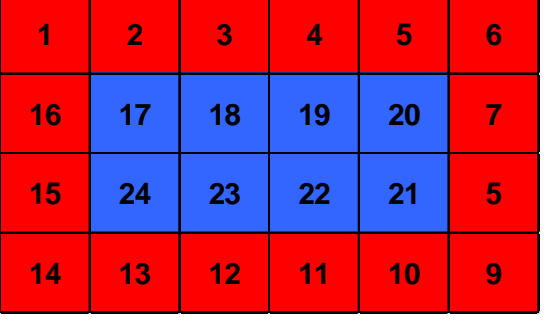

1: Back button

- 2: OK button
- 3: ▲ button
- 4:  $\blacktriangledown$  button
- 5:  $\triangleleft$  button
- 6:  $\blacktriangleright$  button
- 7: Black button
- 8: Color button
- 9: Stop button
- 10: HOME button
- 11: left function button
- 12: center function button
- 13: right function button
- $14: +$
- $15: -$
- 3) Scroll Wheel check (MG4100 series only)
	- i. Press the OK button, and rotate the Scroll Wheel clockwise step by step. (The LCD is divided into segments, and the color of a segment corresponding to the step changes from red to green.)
	- ii. When the entire LCD turns green, press the OK button.
	- iii. Rotate the Scroll Wheel counterclockwise step by step. (The LCD is divided into segments, and the color of a segment corresponding to the step changes from green to blue.)
	- iv. When the entire LCD turns blue, press the OK button.

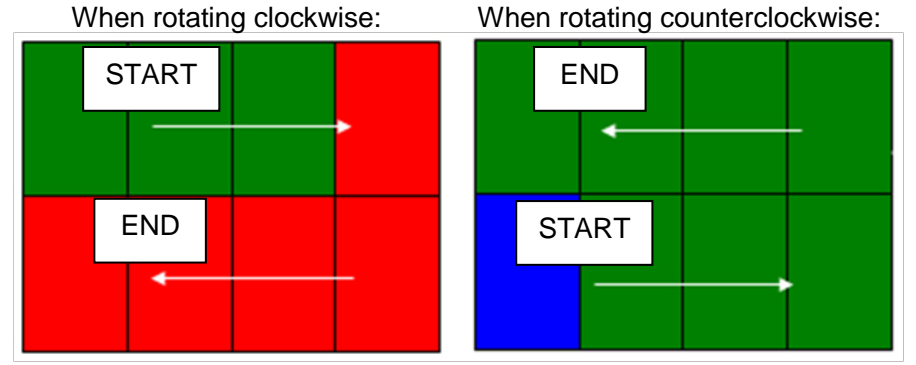

- 4) LCD reset line check (MG4100 series only)
	- i. Press the OK button. The entire LCD turns white.
	- ii. Press the OK button again. The LCD turns off.
- 5) LCD data line short / open check

 Press the OK button. The gradation pattern is displayed on the LCD. (No button is valid for approx. 2 seconds after the pattern is displayed.)

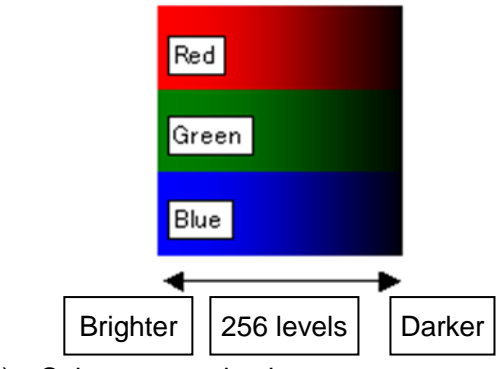

6) Color pattern check

 Press the OK button. The color pattern is displayed on the LCD. (No button is valid for approx. 2 seconds after the pattern is displayed.)

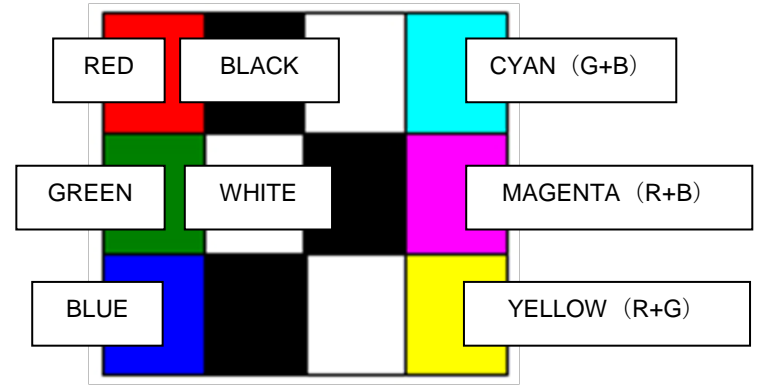

7) Press the ON button to exit the Button and LCD test and return to the menu selection (the ON button is invalid until this step during the panel check).

### **< Ink absorber counter setting >**

Set the ink absorber counter value to a new EEPROM after the logic board is replaced in servicing.

- 1) Before replacement of the logic board, check the ink absorber counter value in EEPROM information print.
- 2) After replacement of the logic board, the ink absorber counter value should be set in the service mode using the Service Tool.

Start the machine in the service mode.

In the **Ink Absorber Counter** section of the Service Tool, select **Main\_Black**, **Main\_Color**, **Platen\_Away**, or **Platen\_Home** from the **Absorber** pull-down menu.

3) From the **Counter Value(%)** pull-down menu, select the value (in 10% increments) which is the closest to the actual counter value confirmed before replacement of the logic board, and click **Set**.

# <span id="page-16-0"></span>**2-2. Adjustment**

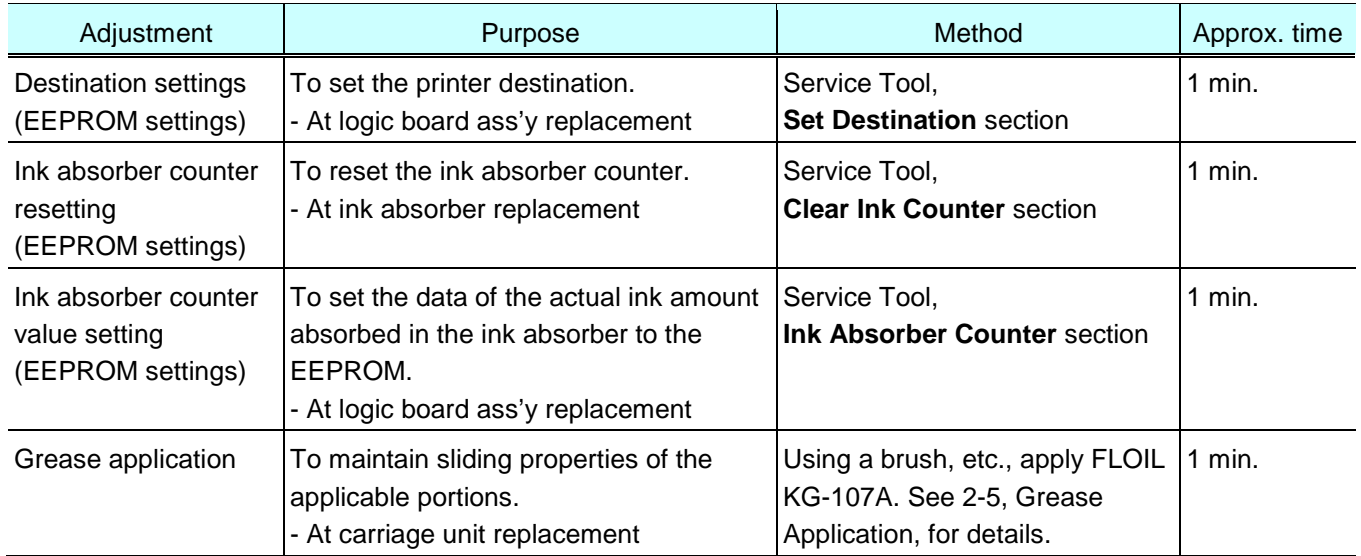

# <span id="page-16-1"></span>**2-3. User Mode**

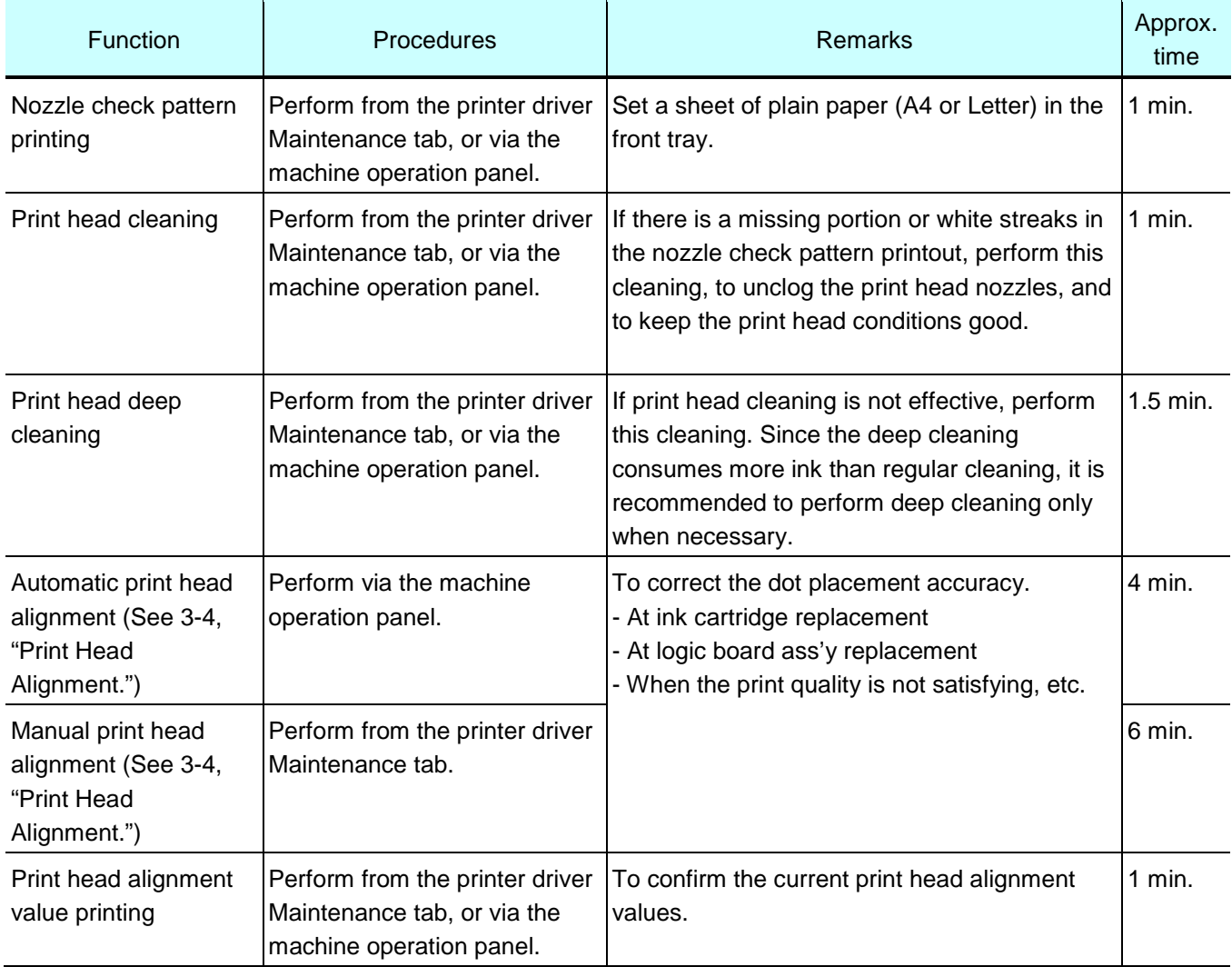

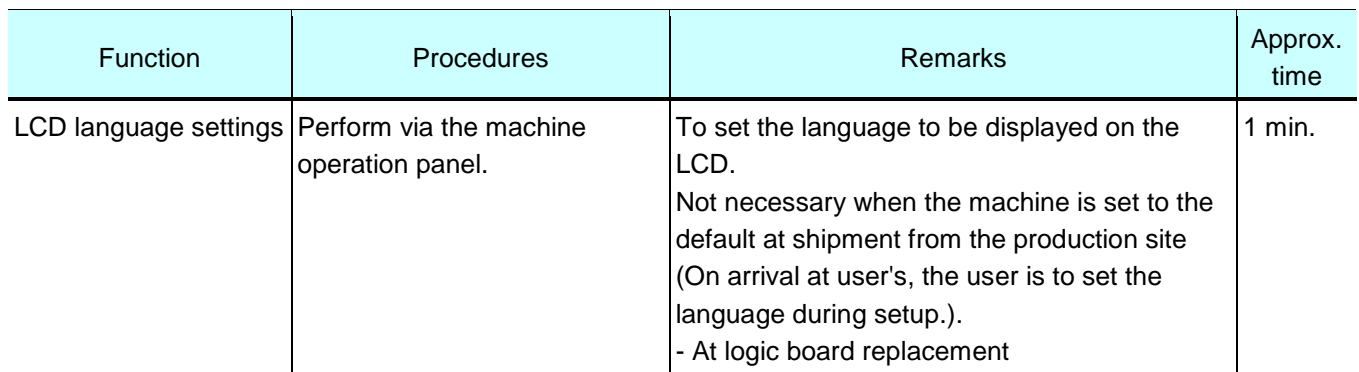

### <span id="page-17-0"></span>**2-4. Special Notes on Assembling**

### <span id="page-17-1"></span>**(1) Carriage rail and main chassis adjustment**

### < Carriage rail >

- Perform the following adjustments when attaching the carriage rail:
- 1) Before loosening the screws, mark their positions on the rail.

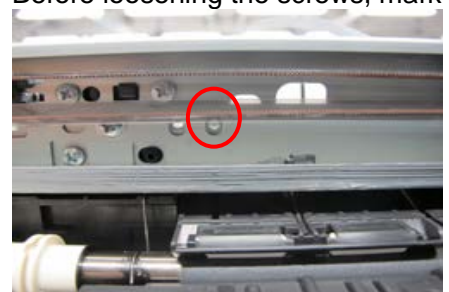

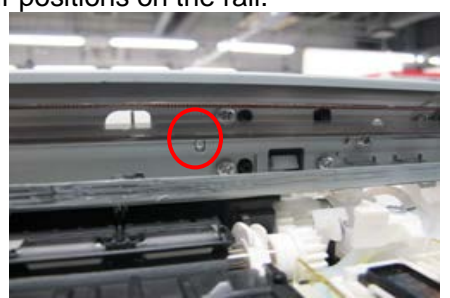

- 2) In attaching the carriage rail, make sure that the screws fit to the marks made in step 1) respectively, then fasten the screws.
- 3) Be sure to perform the confirmation test detailed below; confirm that the print quality is proper and the print head is not contacting the paper.

### < Main chassis >

After the main chassis is attached, be sure to perform the confirmation test detailed below; confirm that the print quality is proper and the print head is not contacting the paper.

< Confirmation test >

Using Photo Paper Pro II, print an image and confirm that the print quality is proper, and the print head is free from contacting the paper.

If the print quality is not proper, or the print head contacts the paper, adjust the head-to-paper distance in the following procedures:

- < How to adjust the head-to-paper distance >
	- 1) Mark the current position of the screws at the both ends of the chassis.
	- 2) Loosen the screws, and adjust the head-to-paper distance.
		- To prevent the print head from contacting the paper, raise the carriage rail from the current position.
			- To improve the print quality, lower the carriage rail from the current position.

### <span id="page-17-2"></span>**(2) Document pressure sheet adjustment**

- 1) With the long-side down, position the upper-left corner of the document pressure sheet at the scanning reference point on the platen glass, then peel off the cover sheet from the double-sided adhesive tape on the back of the document pressure sheet.
- 2) Slowly close the document cover. The document pressure sheet will attach to the cover.

<span id="page-18-0"></span>**(3) Cap-blade unit: ink tube arrangement**

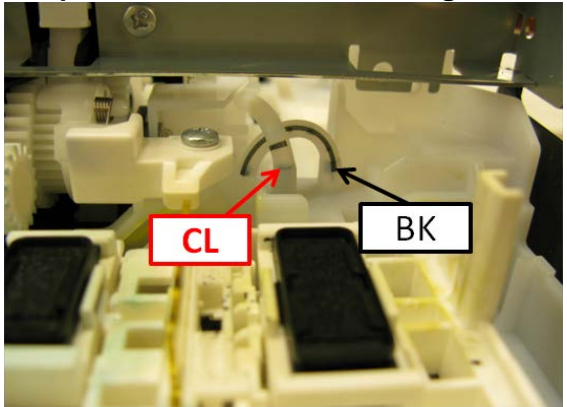

### <span id="page-18-1"></span>**(4) Logic board: cable wiring**

Pass the cables through the carriage motor core so that they can loop around the core twice.

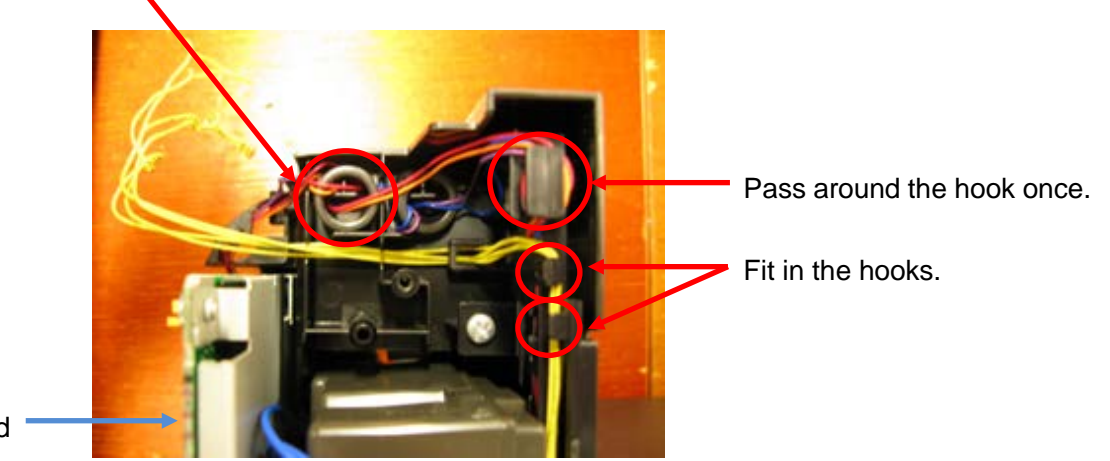

Logic Board

<span id="page-18-2"></span>**(5) Carriage unit: FFC arrangement**

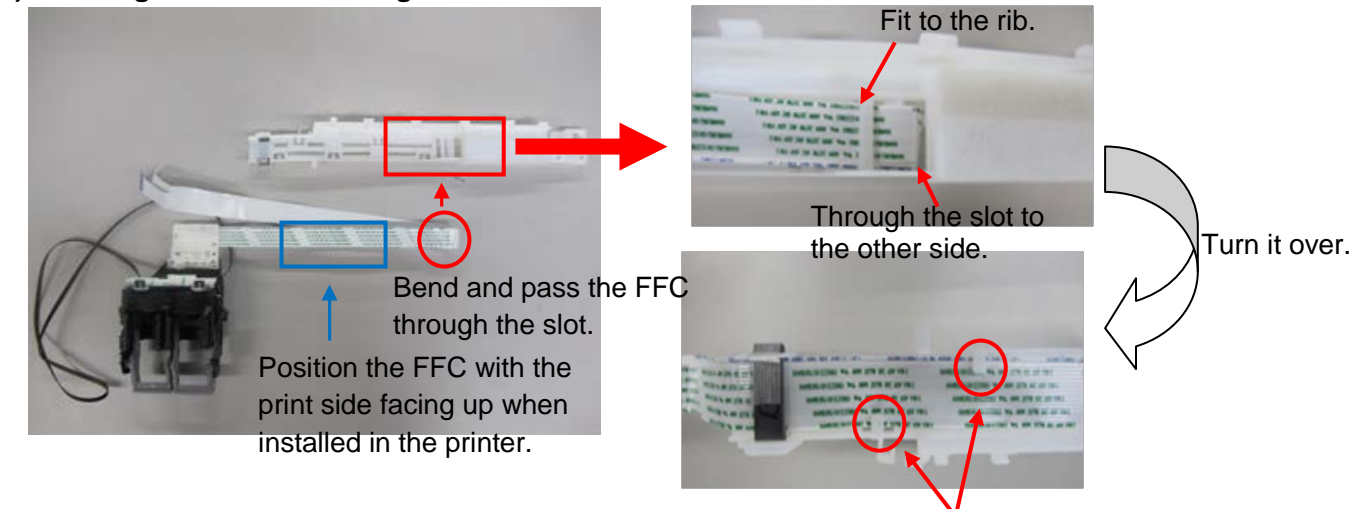

Fit the cable edge in the ribs.

### **2-5. Grease Application**

One drop of grease  $= 9$  to 18 mg

<span id="page-19-0"></span>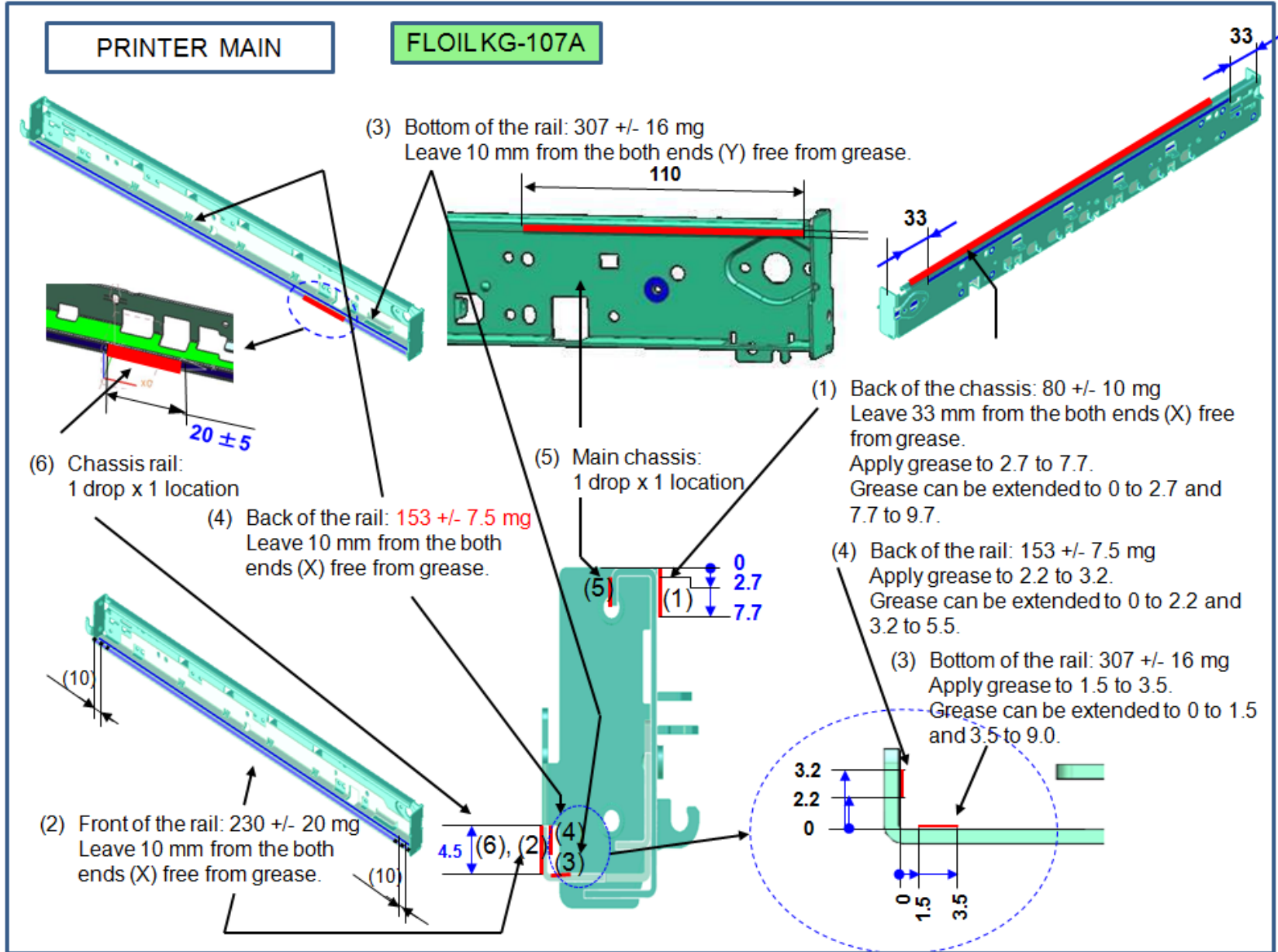

# <span id="page-20-0"></span>**3. SPECIAL NOTES ON SERVICING**

## <span id="page-20-1"></span>**3-1. Ink Absorber Configuration**

### **(1) Configuration**

The ink absorber is divided into the following four portions:

- Main ink absorber (Black): Main ink absorber for the black ink
- Main ink absorber (Color): Main ink absorber for the color ink
- Platen ink absorber (Home Position): Platen ink absorber on the home position side (on the right when seen from the front) - Platen ink absorber (Away): Platen ink absorber on the opposite side of the home position (on
	- the left when seen from the front).

The main ink absorbers can be replaced in two ways, Easy Replacement or Regular Replacement. (See 3-2, Main Ink Absorber Replacement, for details.)

The platen ink absorbers can be replaced only by Regular Replacement.

### **(2) Ink absorber counter**

Each portion of the ink absorber has a separate ink absorber counter. At the error indicating that the ink absorber is full, check which ink absorber is full first. Then, replace the applicable ink absorber, and reset its counter (to "zero").

### **(3) Ink absorber location, its counter, and available replacement method**

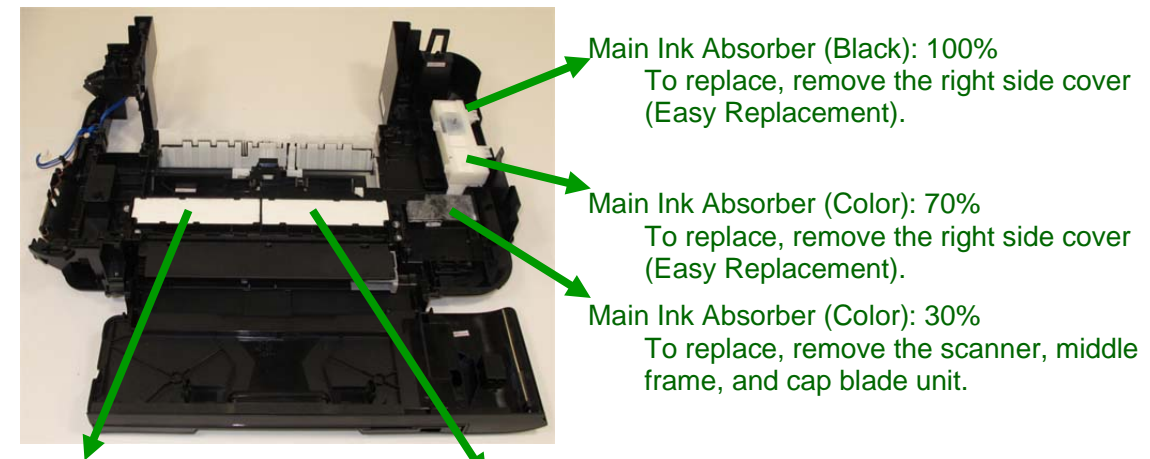

Platen Ink Absorber (Away): 100% Platen Ink Absorber (Home Position): 100%

To replace, remove the scanner, middle frame, main chassis, and platen, etc.

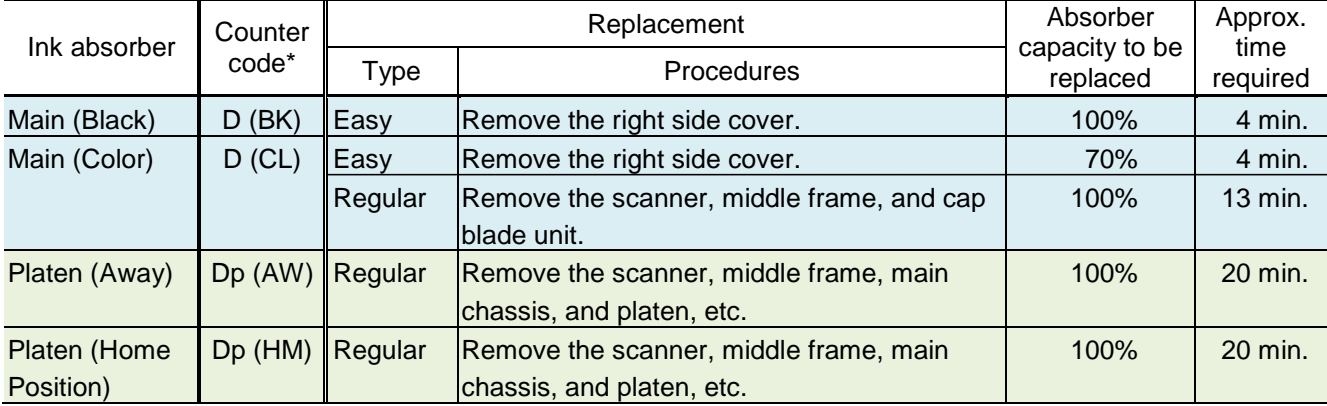

\* Printed in the EEPROM information print

### **(4) Preventive replacement of ink absorbers other than the full one**

When the error occurs indicating that the ink absorber is full, check the life of all the four ink absorbers (DF values in the EEPROM information print) first, and determine whether other ink absorbers than the full one be replaced at the same time (as a prevention of another error in a short period of time). For determination criteria, see 3-3, Preventive Replacement of Ink Absorber.

### <span id="page-21-0"></span>**3-2. Main Ink Absorber Replacement**

#### **(1) Easy Replacement**

Remove only the right side cover, and replace the ink absorber. (Time required: approx. 4 min. including the operation check after replacement)

- Main ink absorber (Black): 100% replaceable
- Main ink absorber (Color): 70% replaceable

< How to perform the partial replacement >

- 1) Remove the right side cover (4 screws).
- 2) Release the two claws and tube, then take out the Ink Absorber Cover with the Main Ink Absorbers (Black & Color) fitted in.

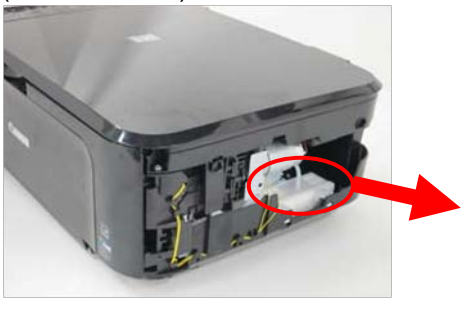

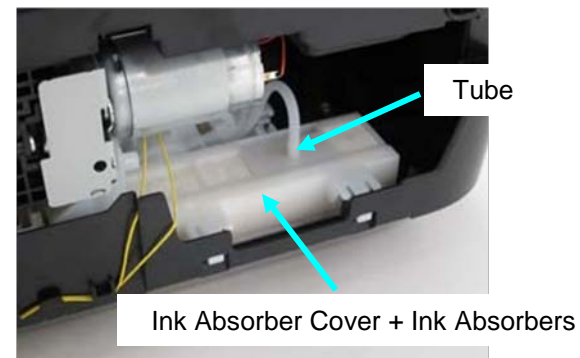

3) Replace the ink absorbers with the new ones (Main Ink Absorber Kit: QY5-0356).

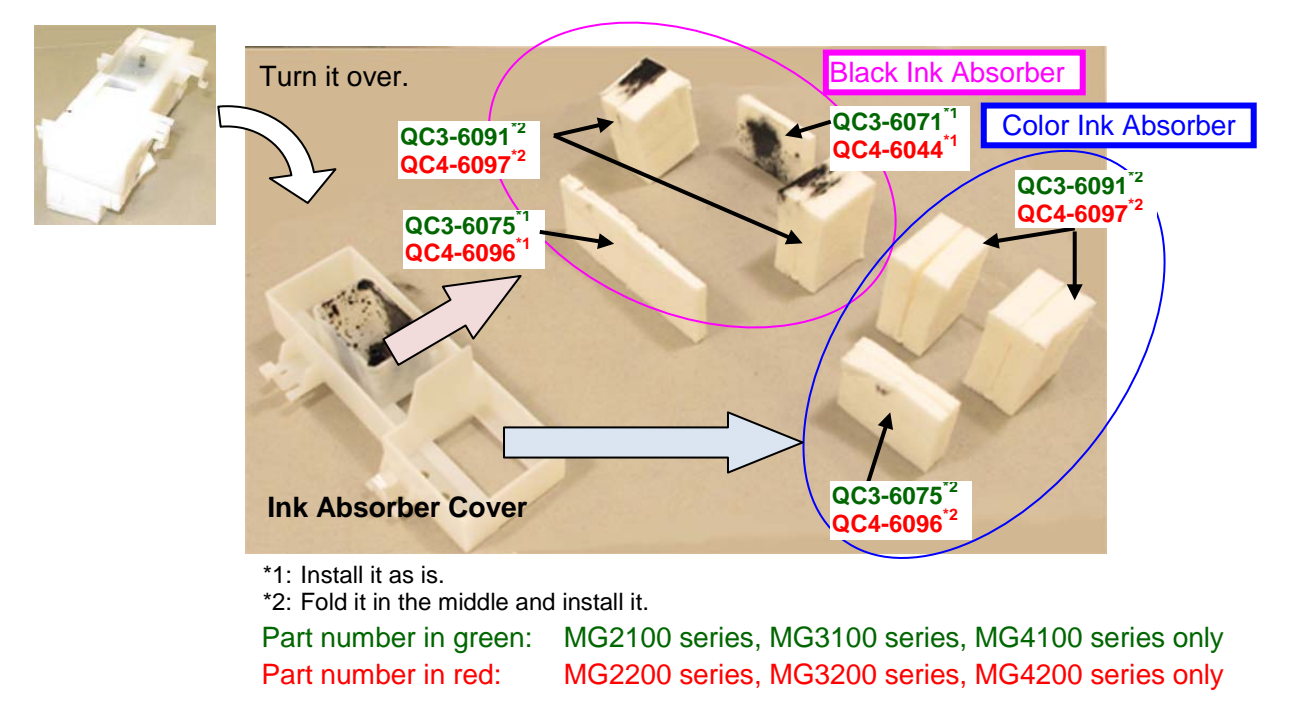

4) Replace the Black Ink Absorber at the bottom.

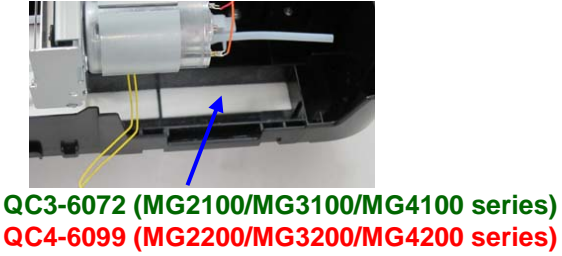

- 5) Install the Ink Absorber Cover with the new Ink Absorbers in the machine, and lock the claws.
- 6) Connect the tube.
- 7) Attach the right side cover.

### < How to reset the ink absorber counter >

Set the specified value to the applicable ink absorber counter after Easy Replacement.

Start the machine in the service mode, and set the value in the **Ink Absorber Counter** section of the Service Tool. (See 2-1, Service Mode, for details.)

- Main\_Black: 0%

- Main Color: 30%

### **(2) Regular Replacement**

Remove the external housing and cap blade unit, and replace all the ink absorbers.

After replacement, reset the ink absorber counters (to 0%).

(Time required: approx. 20 min. including the operation check after replacement)

< How to perform the partial replacement >

- 1) Remove the right side cover (4 screws).
- 2) Remove the left side cover (2 screws).
- 3) Remove the operation panel cover.
- 4) Remove the operation panel (3 screws in the MG2100 series, MG2200 series, MG3100 series, and MG3200 series, 4 screws in the MG4100 series and MG4200 series).

MG2100 series, MG2200 series, MG4100 series, MG3100 series, MG3200 series MG4200 series

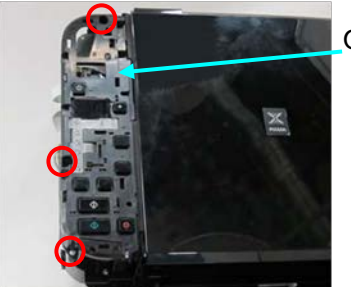

Operation Panel

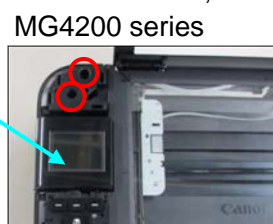

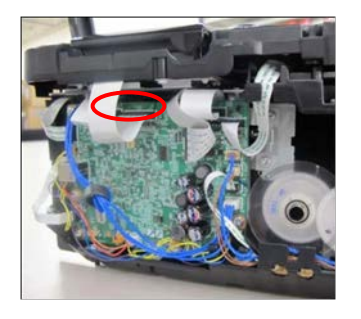

5) Remove the LAN board unit (MG3100 series, MG3200 series, MG4100 series, and MG4200 series only, 1 screw and 1 connector).

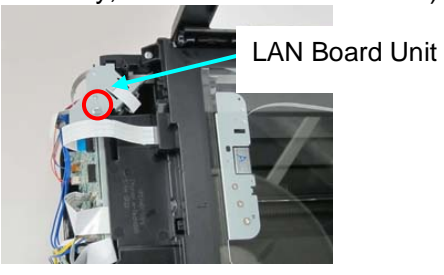

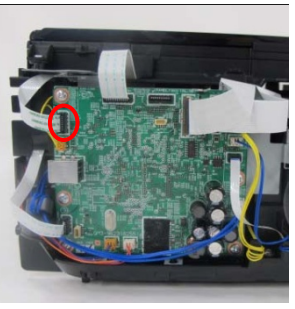

6) Remove the power switch unit (MG4100 series and MG4200 series only, 1 screw).

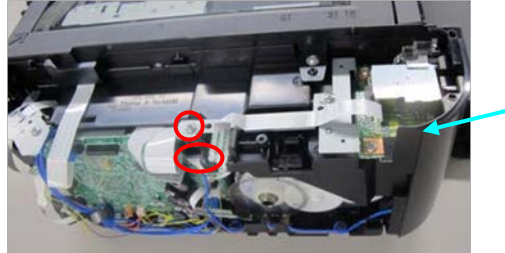

Power Switch Unit

7) Remove the scanner middle frame (3 screws, 1 connector, 1 claw).

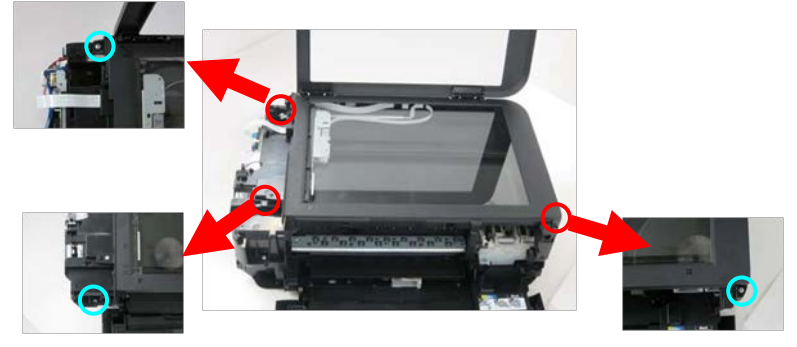

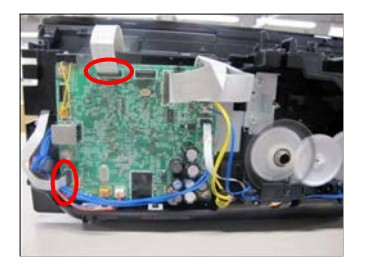

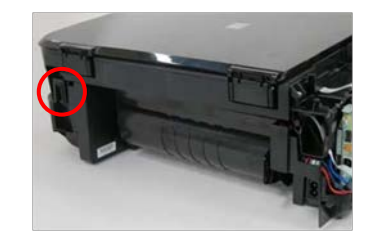

8) Unlock the carriage by pressing the lock to the back of the machine. Slide the carriage to the center.

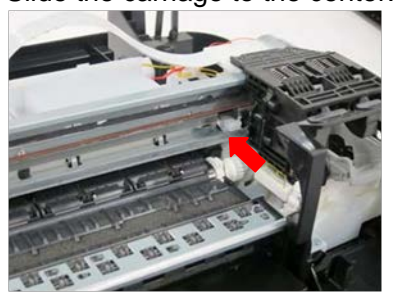

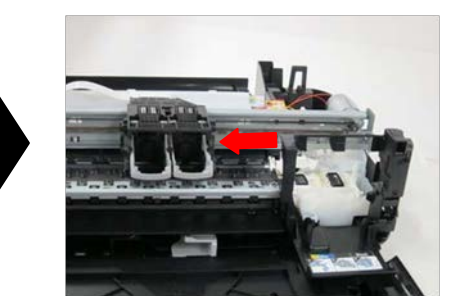

9) Remove the HS door (2 screws).

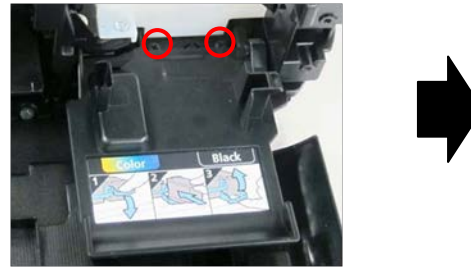

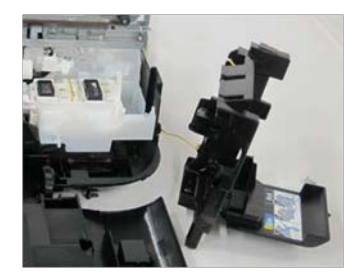

10) Remove the cap blade unit (4 screws, 2 tubes).

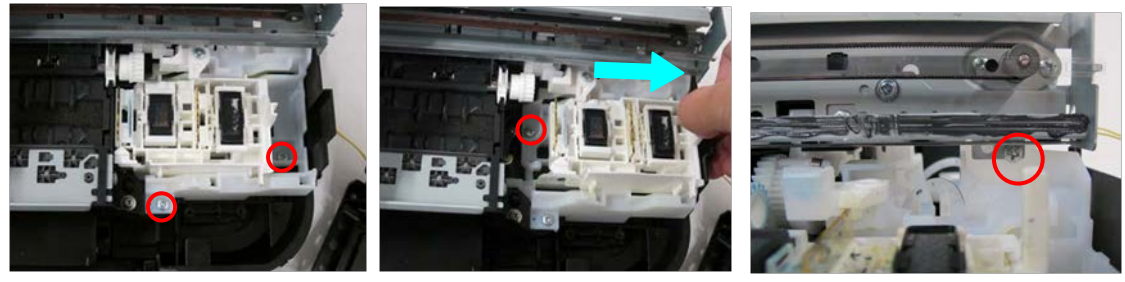

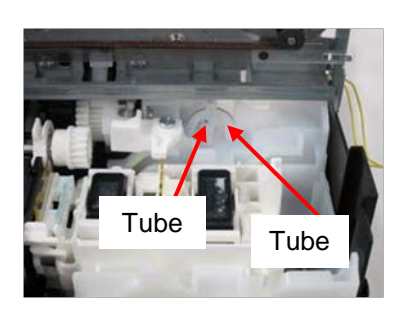

11) Release the two claws and tube, then take out the Ink Absorber Cover with the Ink Absorbers fitted in.

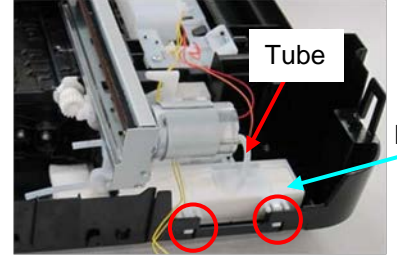

Ink Absorber Cover + Ink Absorbers

12) Replace the three sheets of ink absorbers in the bottom unit.

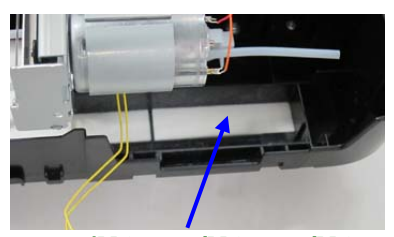

**QC3-6072 (MG2100/MG3100/MG4100 series) QC4-6099 (MG2200/MG3200/MG4200 series) QC3-6073 (MG2100/MG3100/MG4100 series)**

### **QC3-6074 (MG2100/MG3100/MG4100 series) QC4-6100 (MG2200/MG3200/MG4200 series)**

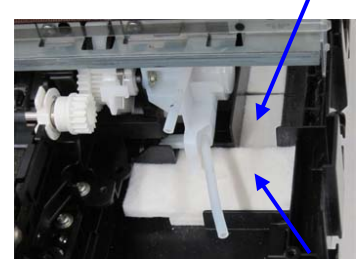

**QC4-6098 (MG2200/MG3200/MG4200 series)**

- 13) Replace the ink absorbers in the Ink Absorber Cover to the new ones, and install them in the machine. (For replacement procedures, see (1) Easy Replacement, step 3).)
- 14) Install and attach the cap blade unit, HS door, scanner middle frame, and right side cover.

easyfixs.blogspot.com

< How to reset the ink absorber counter >

Set the specified value to the applicable ink absorber counter after Regular Replacement.

Start the machine in the service mode, and set the value in the **Ink Absorber Counter** section of the Service Tool. (See 2-1, Service Mode, for details.)

- Main\_Black: 0%

- Main\_Color: 0%

### <span id="page-25-0"></span>**3-3. Preventive Replacement of Ink Absorber**

Replace the ink absorber in accordance with the "*Guideline for Preventive Replacement of Ink Absorber*" even when the ink absorber is not full. (Related Service Information #Q-12E/J-0188)

< Guideline for Preventive Replacement of Ink Absorber >

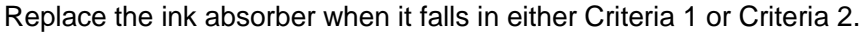

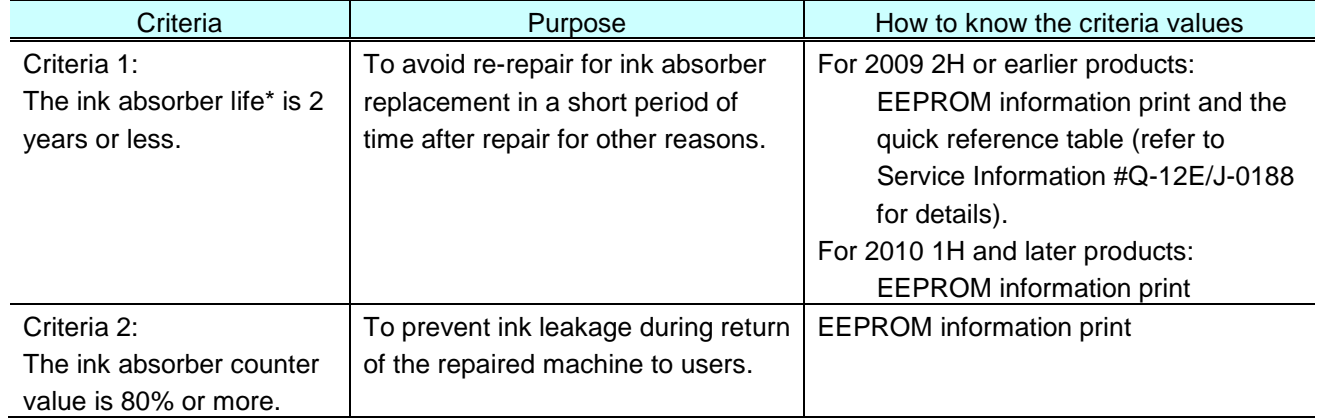

\* The estimated number of months until the ink absorber will become full

< How to judge >

Print the EEPROM information, and check the "D" and "Dp" (ink absorber counter) and "DF" (ink absorber life) values.

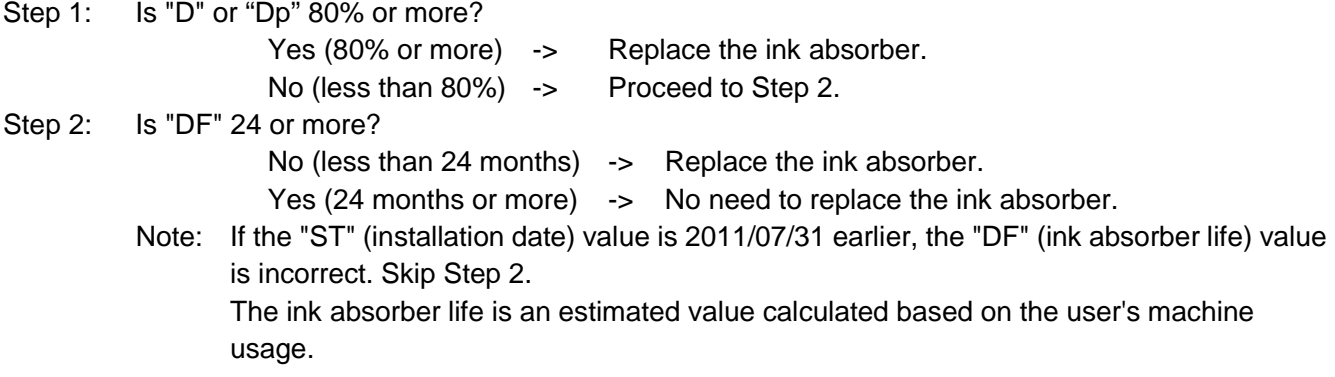

< How to read the EEPROM information print >

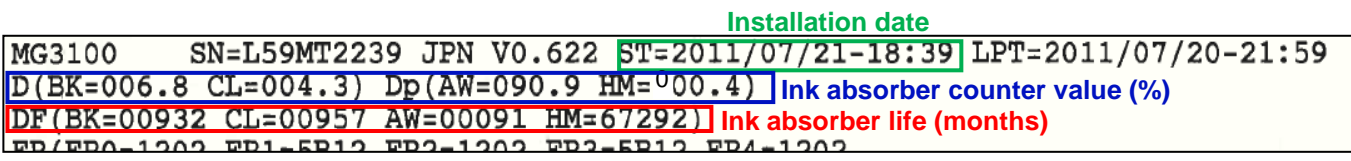

### <span id="page-26-0"></span>**3-4. Print Head Alignment**

When the following print problems occur, perform print head alignment in the user mode: - In double-sided printing (with plain paper or postcard), text or lines are doubled.

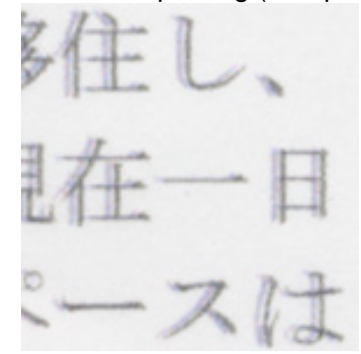

- Lines are broken (dot misalignment on a line).

< How to perform print head alignment >

1) Automatic print head alignment

Perform via the machine operation panel, or from the printer driver Maintenance tab. Print the print head alignment pattern, and scan the printed pattern.

Note: Scanning of the printed pattern is likely to be omitted.

Be sure to fully advise users of this.

#### 2) Manual print head alignment

Perform this alignment if the problem is not resolved by automatic print head alignment.

- i. In the Maintenance tab of the Printer Properties, select **Custom Settings**.
- ii. Select **Align heads manually**.

Note that the manual print head alignment is available only from the connected PC.

iii. In the Maintenance tab, select **Print Head Alignment**.

# <span id="page-27-0"></span>**3-5. Detection of Remaining Ink Amount**

According to the level of the ink remained, the following three types of messages will be displayed (based on the detection of the ink amount by dot count):

- - Warning 1 and 2, "Low Ink": Ink may be used up. Although the displayed icon indicates that there is one level of ink left, printing may become faint. - Error, "No Ink": Ink is completely exhausted.
- **Machine condition Status Monitor LCD panel (MG4100 series, MG4200 series only) Low Ink warning (1)** Canon MG4100 series Printer - USB004 Printing from PC... Option Ink Details Help Printing does not stop. **Warning mark "!"** Printing.<br>Ink is running low. View  $\overline{a}$ يسبب **Printing may become**  Document Name: 203 x 25.4 cm (1) 101219 Owner: **faint after the message**  Printing Page:  $8/9$ **is displayed.** Display Print Queue... | Cancel Printing **One level of ink remained** Cancel The dialog box does not pop up. **Warning mark "!" Low Ink warning (2)** The same dialog box as the above automatically pops up. **One level of ink remained** Printing does not stop. **No Ink error** MG2100/MG2200 series: LU Canon MG4100 series Printer - USB004 U163 Option Ink Details Help E16 The ink has run out. Ink has run out. View the ink details.  $\overline{a}$ MG3100/MG3200 series: Replace the ink cartridge. E16 Document Name:  $20.3 \times 25.4$  cm (1) Owner: 101219 MG4100/MG4200 series: Printing Page:  $8/9$  U163 Display Print Queue... | Cancel Printing **Error mark "X"**  Printing stops. Pressing the Stop/Reset nter - USB004 or Stop button for five The following ink has run out.<br>Color (CL-241) seconds or longer will Replace the ink cartridge and close the paper<br>output cover. repapae the ink carrunge and close the papach<br>of pulp to cover in progress the print from the political pulp that but<br>ton the print from the but to high the papach of the but<br>from the state of the print increase the print disable the function to detect the remaining ink amount, and enable printing without replacement of the Cancel Printing | Ink Model Number | applicable ink cartridge.

< For reference > Error: Remaining ink amount unknown

If an ink cartridge is replaced to the one that has been installed in another machine and has ever had the "No Ink" error, the error will be displayed when printing is attempted thereafter, indicating that the ink level is unknown. Printing stops, and the Status Monitor dialog box automatically pops up.

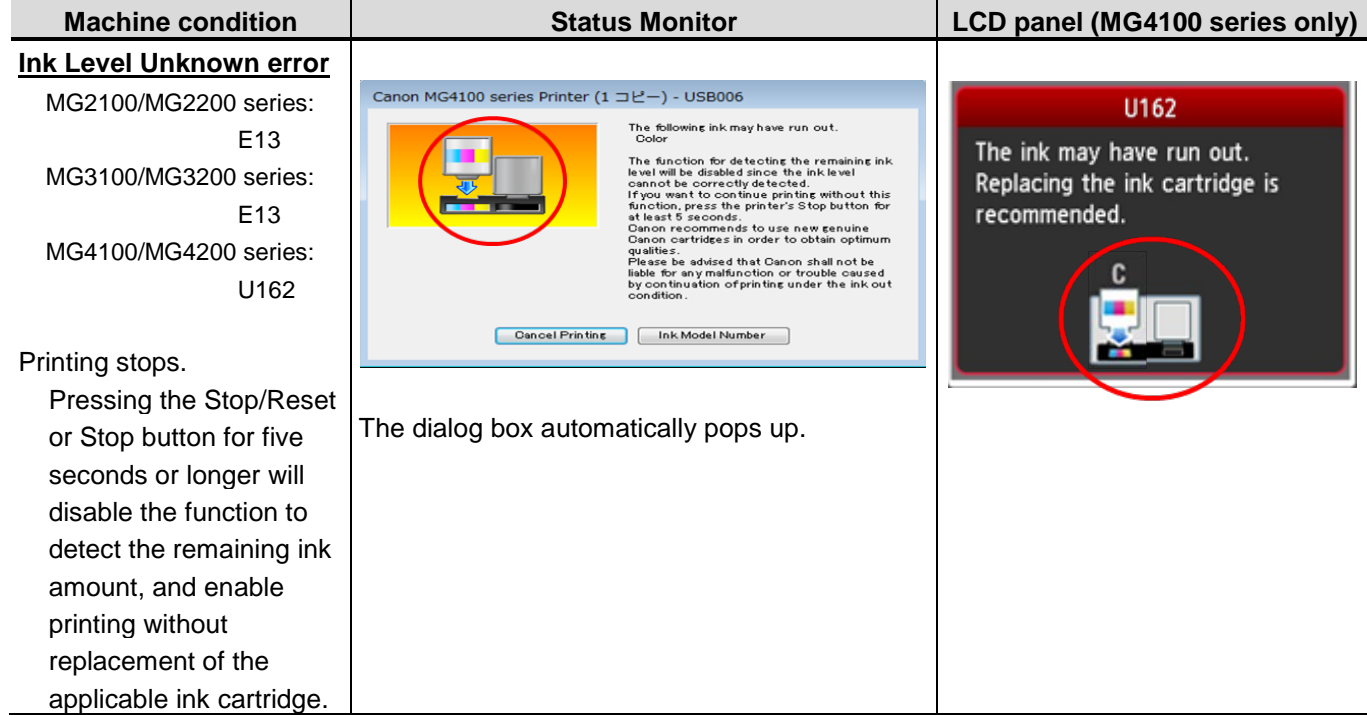

### <span id="page-28-0"></span>**3-6. New Service Test Pattern**

The new Service Test Pattern that focuses on the use in servicing has been adopted, where the items unnecessary for servicing have been eliminated and the EEPROM information has been added instead. Compared with the previous pattern, the new pattern is more visible and prints in a shorter time.

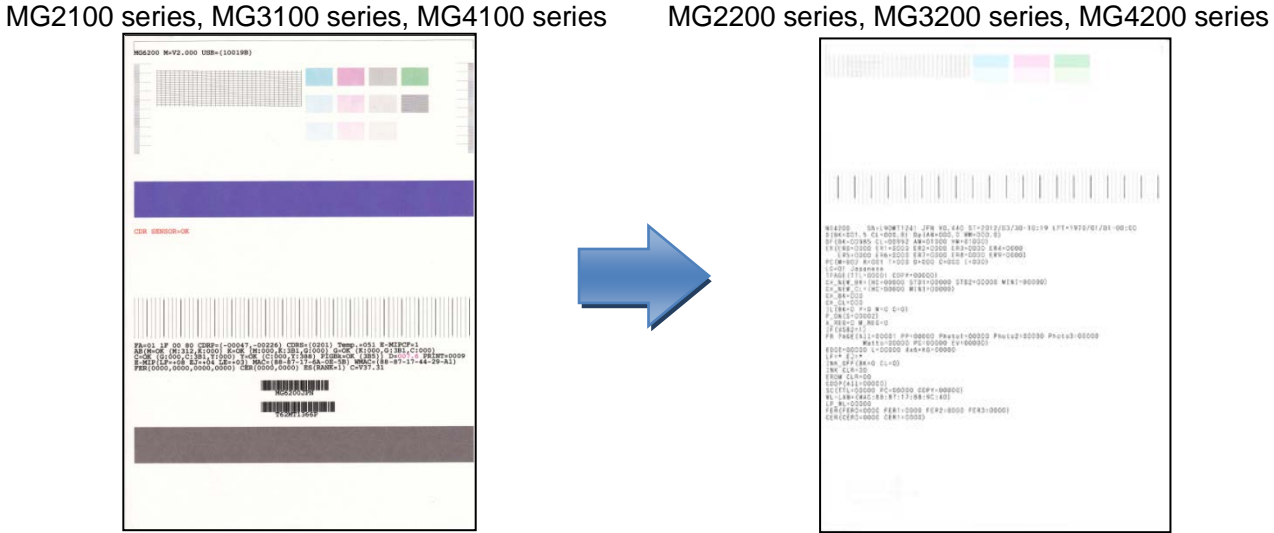

### <span id="page-29-0"></span>**3-7. Encoder Film Cleaning**

The errors listed below may be caused by smearing of the encoder film. Check the encoder film, and clean it if it is smeared.

Errors concerned:

- Error 5100
- Vertical streaks or improper shift of the print position (dot mis-alignment)

ABCDEFGHIJKLMNOPQRL\_SUVWXYZabcdefc

ABCDEFGHIJKLMNOPQRILSUVWXYZabcdefg

ABCDEFGHIJKLMNOPQRL.SUVWXYZabcdefg

ABCDEFGHIJKLMNOPQRLSUVWXYZabcdefg

ABCDEFGHIJKLMNOPQRL.SUVWXYZabcdefg

< How to check the encoder film >

If the encoder film is smeared as shown below, it needs to be cleaned.

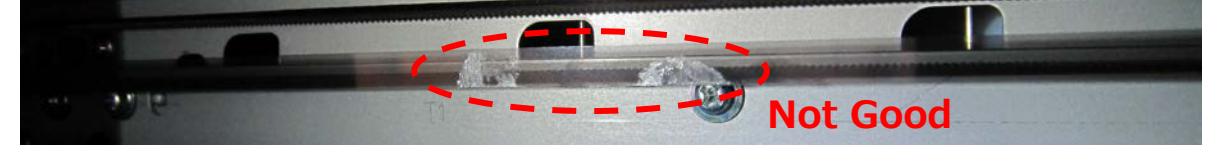

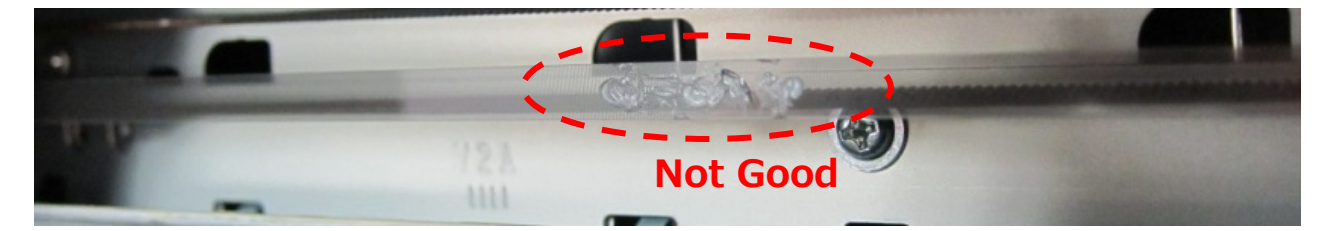

< How to clean the encoder film >

Items required:

- Cotton swab
- Water with a few drops of neutral detergent (2 to 3 drops of neutral detergent in 1/4 cup of tap water)
- 1) Moisten a cotton swab with the prepared cleaning water. Eliminate extra water so that no water drops.
- 2) Using the moistened cotton swab, wipe the encoder film. Caution: Be cautious so that no water drops inside the printer.

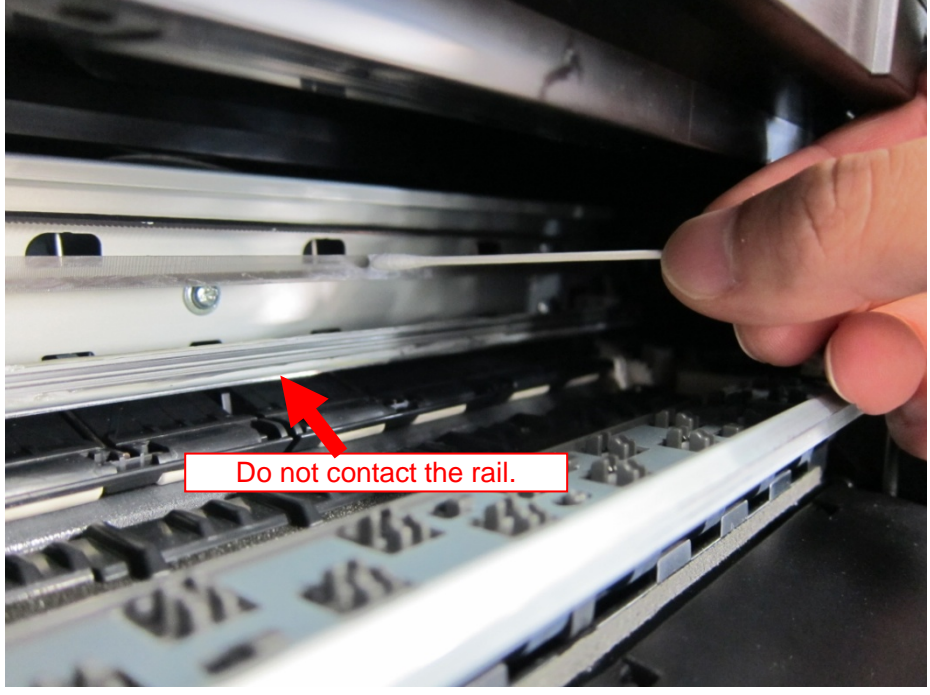

3) Eliminate any stains or smearing from the film until the entire film becomes transparent and clear.

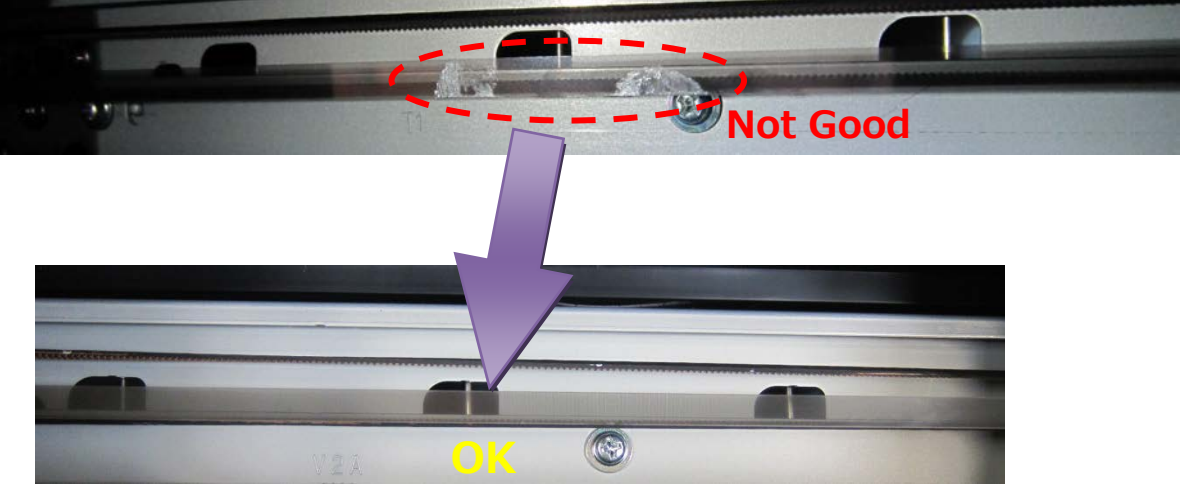

# <span id="page-31-0"></span>**4. EXTERNAL VIEW / PARTS LIST**

# <span id="page-31-1"></span>**4-1. External View**

External View (1/2)

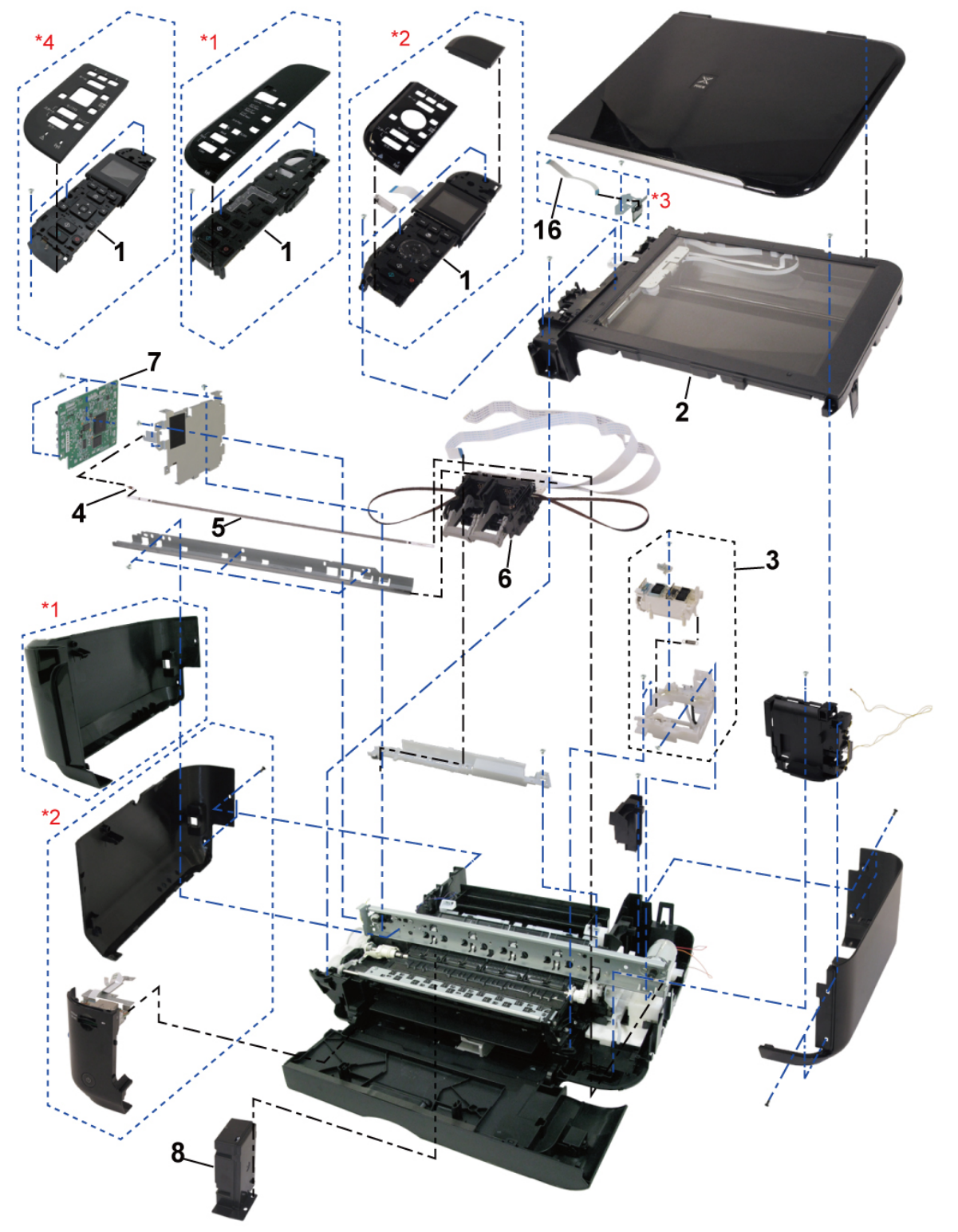

- \*1: MG2100series / MG3100series/ MG2200series / MG3200series
- \*2: MG4100series/MG4200series
- \*3: MG3100series / MG4100series/ MG3200series / MG4200series
- \*4: MG4200series

External View (1/2)

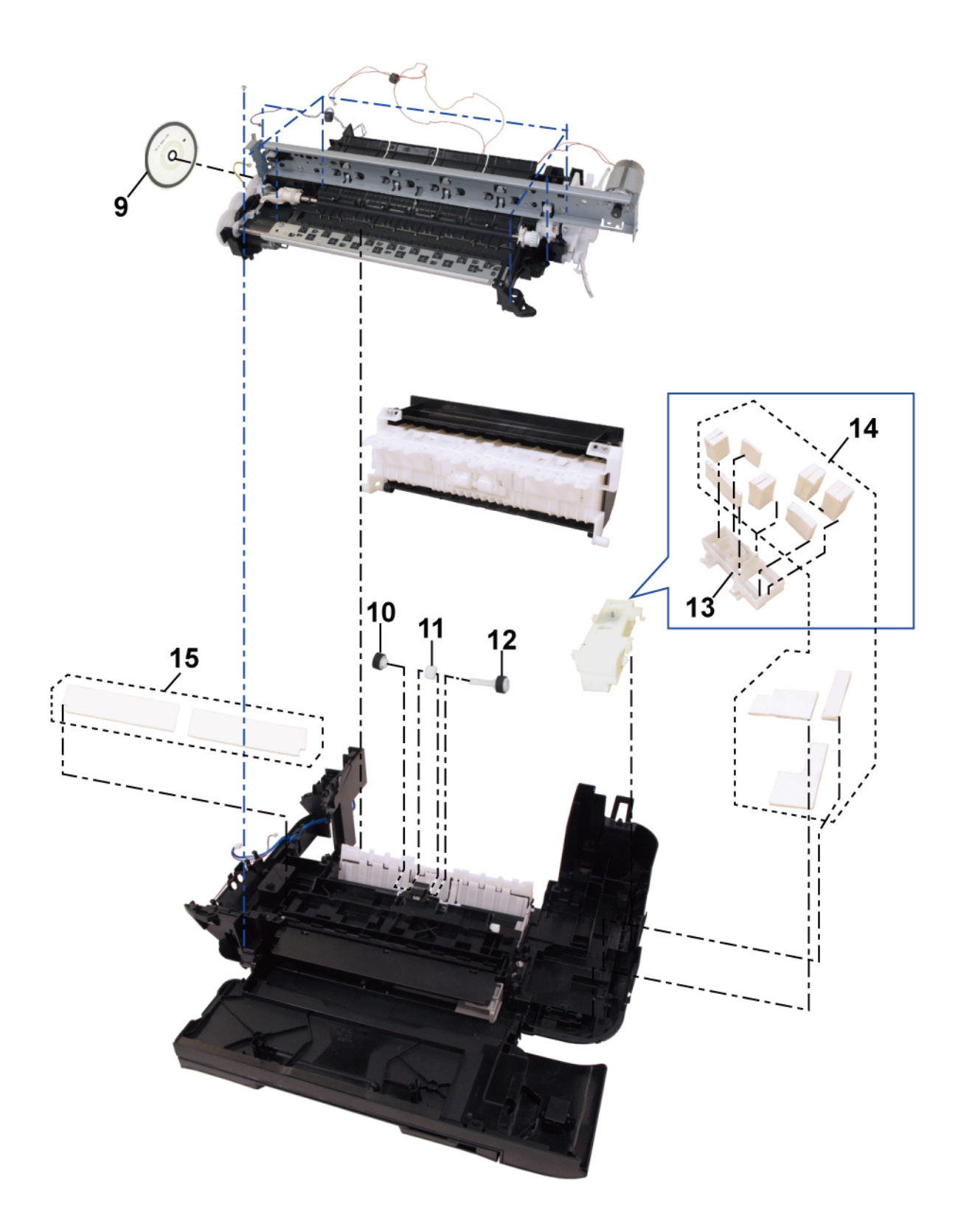

### <span id="page-33-0"></span>**4-2. Parts List**

# MG2100series/MG3100series/MG4100series

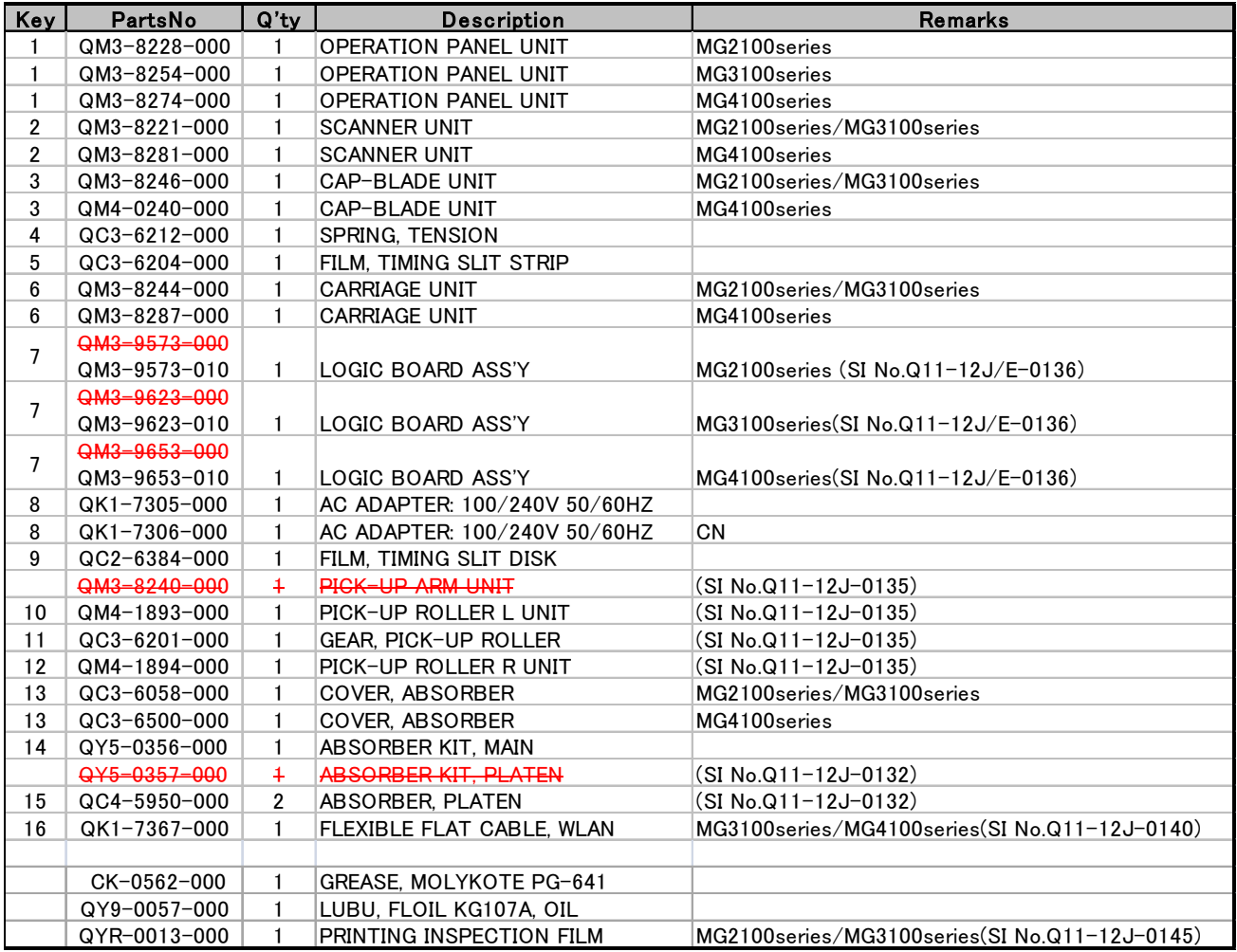

# MG2200series/MG3200series/MG4200series

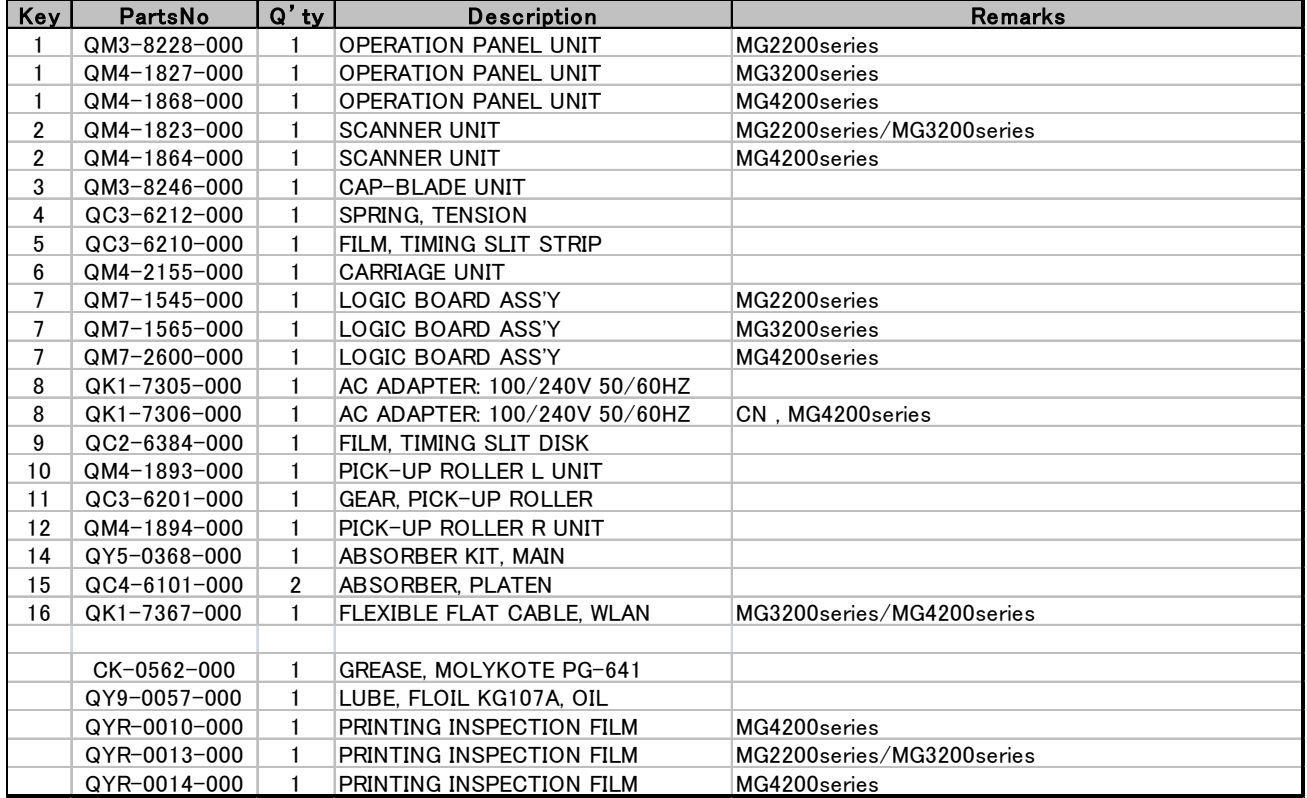